#### **[Version vom 21. Februar 2017, 17:07 Uhr](https://onlinehilfen.ra-micro.de/index.php?title=E-Akte&oldid=6386) [\(Quelltext](https://onlinehilfen.ra-micro.de/index.php?title=E-Akte&action=edit&oldid=6386)  [anzeigen](https://onlinehilfen.ra-micro.de/index.php?title=E-Akte&action=edit&oldid=6386))**

[JSchülzky](https://onlinehilfen.ra-micro.de/index.php?title=Benutzer:JSch%C3%BClzky&action=view) ([Diskussion](https://onlinehilfen.ra-micro.de/index.php?title=Benutzer_Diskussion:JSch%C3%BClzky&action=view) | [Beiträge\)](https://onlinehilfen.ra-micro.de/index.php/Spezial:Beitr%C3%A4ge/JSch%C3%BClzky)

[\(→](#page-49-0)Funktionen in der Abschlussleiste)

[← Zum vorherigen Versionsunterschied](https://onlinehilfen.ra-micro.de/index.php?title=E-Akte&diff=prev&oldid=6386)

#### **Zeile 15: Zeile 15:**

Die ''E-Akte'' stellt die geeigneten Funktionalitäten für eine medienbruchfreie Einrichtung des RA-MICRO E-Workflows zur Verfügung. So wird jegliche Post, die die Kanzlei konventionell - d. h. auf Papier - erreicht, durch aktenbezogenes Scannen in ein digitales Dokument verwandelt. Die zeitaufwändige Bereitstellung von Aktenordnern für den zuständigen Aktensachbearbeiter entfällt. Alle Akten befinden sich auf den Kanzleirechnern. Verfügungen erreichen zuverlässig den zuständigen Sachbearbeiter.

Der gesamte Mandantenschriftverkehr steht nach Eingabe des Mandantennamens oder der Adressnummer zur Verfügung. Darüber hinaus verfügt die E-Akte mit ihren Untermengen auch über ein umfangreiches, aktenbezogenes

**−** Dokumentenmanagementsystem (DMS) mit der Möglichkeit, alle aktenbezogenen Dokumente der E-Akte, Druck- und Briefdateiverwaltung sowie der Dokumentenverwaltung zur gemeinsamen Verwaltung anzuzeigen.

Die ''E-Akte'' bietet neben dem aktenbezogenen Einscannen der Eingangspost zahlreiche Möglichkeiten, Dokumente in verschiedenen Dateiformaten aktenbezogen zu speichern, zu verfügen und am Bildschirm in Form eines Explorerbaums und /oder als Tabelle anzuzeigen.

#### **Zeile 21: Zeile 21:**

**−**

In der "E-Akte" wie im E-Eingangskorb besteht die Möglichkeit, In der "E-Akte" wie im E-Eingangskorb besteht die Möglichkeit,

\* externe Dokumente, z. B. E-Mails, per Drag & Drop aus dem Posteingang von Outlook auf die Oberfläche des E-**Postkorbs** zu ziehen. Anschließend wird der Dokumentenimport automatisch aufgerufen und das Dokument kann einer Akte und einem ''E-Eingangskorb'' zugeordnet werden.

\* Ausgehende E-Mails können über die RA-MICRO Outlook Datenschnittstelle + in der ''E-Akte'' gespeichert werden.

\* Ausgehende Dokumente aus der Textverarbeitung können vor dem Versand/Druck in der ''E-Akte'' und im ''E-Eingangskorb'' gespeichert werden.

**[Version vom 21. Februar 2017, 18:12 Uhr](https://onlinehilfen.ra-micro.de/index.php?title=E-Akte&oldid=6400) ([Quelltext](https://onlinehilfen.ra-micro.de/index.php?title=E-Akte&action=edit&oldid=6400)  [anzeigen](https://onlinehilfen.ra-micro.de/index.php?title=E-Akte&action=edit&oldid=6400))**

[PZerbe](https://onlinehilfen.ra-micro.de/index.php?title=Benutzer:PZerbe&action=view) ([Diskussion](https://onlinehilfen.ra-micro.de/index.php?title=Benutzer_Diskussion:PZerbe&action=view) | [Beiträge\)](https://onlinehilfen.ra-micro.de/index.php/Spezial:Beitr%C3%A4ge/PZerbe)

K (Formatierungsanpassungen) [Zum nächsten Versionsunterschied →](https://onlinehilfen.ra-micro.de/index.php?title=E-Akte&diff=next&oldid=6400)

Die ''E-Akte'' stellt die geeigneten Funktionalitäten für eine medienbruchfreie Einrichtung des RA-MICRO E-Workflows zur Verfügung. So wird jegliche Post, die die Kanzlei konventionell - d. h. auf Papier - erreicht, durch aktenbezogenes Scannen in ein digitales Dokument verwandelt. Die zeitaufwändige Bereitstellung von Aktenordnern für den zuständigen Aktensachbearbeiter entfällt. Alle Akten befinden sich auf den Kanzleirechnern. Verfügungen erreichen zuverlässig den zuständigen Sachbearbeiter.

Der gesamte Mandantenschriftverkehr steht nach Eingabe des Mandantennamens oder der Adressnummer zur Verfügung. Darüber hinaus verfügt die E-Akte mit ihren Untermengen auch über ein umfangreiches, aktenbezogenes

Dokumentenmanagementsystem (DMS) mit der Möglichkeit, alle aktenbezogenen Dokumente der **''**E-Akte**''**, Druck- und Briefdateiverwaltung sowie der Dokumentenverwaltung zur gemeinsamen Verwaltung anzuzeigen.

Die ''E-Akte'' bietet neben dem aktenbezogenen Einscannen der Eingangspost zahlreiche Möglichkeiten, Dokumente in verschiedenen Dateiformaten aktenbezogen zu speichern, zu verfügen und am Bildschirm in Form eines Explorerbaums und /oder als Tabelle anzuzeigen.

**+**

**+** \* externe Dokumente, z. B. E-Mails, per Drag & Drop aus dem Posteingang von Outlook auf die Oberfläche des E-**Eingangskorbs**  zu ziehen. Anschließend wird der Dokumentenimport automatisch aufgerufen und das Dokument kann einer Akte und einem ''E-Eingangskorb'' zugeordnet werden. \* Ausgehende E-Mails können über die RA-MICRO Outlook Datenschnittstelle + in der ''E-Akte'' gespeichert werden.

\* Ausgehende Dokumente aus der Textverarbeitung können vor dem Versand/Druck in der ''E-Akte'' und im ''E-Eingangskorb'' gespeichert werden.

#### **Zeile 27: Zeile 27:**

**−**

**−**

**−**

**−**

**−**

#### E-Akte: Unterschied zwischen den Versionen

\* Der Eingang elektronischer Dokumente wie extern gescannte Dokumente, Faxdokumente, eingehende E-Mails, WebAkten Dokumente und Gerichtspost sowie beA wird über das zentrale ''E-Eingangsfach'' organisiert, in den E-Akten gespeichert und an die zuständigen Sachbearbeiter zur weiteren Bearbeitung übermittelt.

In der ''E-Akte'' gespeicherte wie auch im ''E-Eingangsfach'' oder ''E-Eingangskorb'' empfangene E-Briefe können per Doppelklick oder Doppeltouch mithilfe der E-Brief Anzeige beantwortet werden. **+**

\* Der Eingang elektronischer Dokumente wie extern gescannte Dokumente, Faxdokumente, eingehende E-Mails, WebAkten Dokumente und Gerichtspost sowie beA wird über das zentrale ''E-Eingangsfach'' organisiert, in den E-Akten gespeichert und an die zuständigen Sachbearbeiter zur weiteren Bearbeitung übermittelt.

In der ''E-Akte'' gespeicherte wie auch im ''E-Eingangsfach'' oder ''E-Eingangskorb'' empfangene E-Briefe können per Doppelklick oder Doppeltouch mithilfe der **''**E-Brief Anzeige**''** beantwortet werden.

E-Akten und einzelne Dokumente können mit dem ''Go App Sender'' an Geräte von Benutzern gesandt werden, welche die '''RA-MICRO Go RA App''' installiert haben. Mit der im Adressfenster eingerichteten ''E-Mandantenpost'' kann zum Mandanten ein Versandweg gespeichert werden, der in der E-Akte für die elektronische Übermittlung an den betreffenden Mandanten automatisiert zur Verfügung steht. Hierüber können einzelne Dokumente und komplette E-Akten z. B. an die '''Go Mandant App''' weitergeleitet werden und stehen dem Mandanten jederzeit mobil zur Verfügung. Beim Senden an eine App kann ein Übersendungsschreiben beigefügt und zur Akte gespeichert werden.

Zur Bearbeitung auf Windows-Mobilgeräten der neuesten Generation wie dem Microsoft Surface Pro 4 können die Dokumente oder die komplette E-Akte an die ''Lokale E-Akte'' gesendet werden und stehen dann dort - auch ausrichtungsabhängig im Lesemodus der ''E-Akte'' - z. B. bei einem Gerichtstermin, in der vertrauten E-Akten Ansicht zur Verfügung.

Mit der RA-MICRO Schnittstelle zur ''WebAkte'' können per Mausklick komplette E-Akten oder auch einzelne Dokumente dem Mandanten, Anwälten und Versicherungen oder im Einzelfall auch der Gegenseite per Internet rund um die Uhr mobil zugänglich gemacht werden. Zusätzlich besteht die Möglichkeit, WebAkten von unterwegs zu bearbeiten und zu erweitern. Mit der WebAkten-Lizenz verknüpft ist die schnelle Kommunikation mit Kfz- und Rechtsschutzversicherungen. Für die sichere Datenübertragung sorgt modernste SSL 256-Bit-Verschlüsselung und das deutsche TÜV Süd-zertifizierte Rechenzentrum in Nürnberg. Für den Aufruf der ''WebAkte'' ist eine Lizenz der Firma e.Consult AG und die Hinterlegung der Lizenzdaten unter ''Kanzlei, Einstellungen, E-Workflow Einstellungen'' auf der Karteikarte ''WebAkte **II**'' erforderlich.

Die in der ''WebAkte'' zur Verfügung gestellten Dokumente werden auf dem RA-MICRO Arbeitsplatz in der Ansicht WebAkte dargestellt, ohne sich gesondert in die ''WebAkte'' einzuloggen zu müssen. Als WebAkte ausgewiesene Akten werden in ''**der** E-Akte'' mit dem WebAkten-Symbol [[Datei:webakteordner.ewf.png]] anstelle des Aktensymbols [[Datei:ordner.ewf.png]] angezeigt.

E-Akten und einzelne Dokumente können mit dem ''Go App Sender'' an Geräte von Benutzern gesandt werden, welche die '''RA-MICRO Go RA App''' installiert haben. Mit der im Adressfenster eingerichteten ''E-Mandantenpost'' kann zum Mandanten ein Versandweg gespeichert werden, der in der **''**E-Akte**''** für die elektronische Übermittlung an den betreffenden Mandanten automatisiert zur Verfügung steht. Hierüber können einzelne Dokumente und komplette E-Akten z. B. an die '''Go Mandant App''' weitergeleitet werden und stehen dem Mandanten jederzeit mobil zur Verfügung. Beim Senden an eine App kann ein Übersendungsschreiben beigefügt und zur Akte gespeichert werden.

**+**

**+**

**+**

**+**

Zur Bearbeitung auf Windows-Mobilgeräten der neuesten Generation wie dem Microsoft Surface Pro 4 können die Dokumente oder die komplette **''**E-Akte**''** an die ''Lokale E-Akte'' gesendet werden und stehen dann dort - auch ausrichtungsabhängig im Lesemodus der ''E-Akte'' - z. B. bei einem Gerichtstermin, in der vertrauten E-Akten Ansicht zur Verfügung.

Mit der RA-MICRO Schnittstelle zur ''WebAkte'' können per Mausklick komplette E-Akten oder auch einzelne Dokumente dem Mandanten, Anwälten und Versicherungen oder im Einzelfall auch der Gegenseite per Internet rund um die Uhr mobil zugänglich gemacht werden. Zusätzlich besteht die Möglichkeit, WebAkten von unterwegs zu bearbeiten und zu erweitern. Mit der WebAkten-Lizenz verknüpft ist die schnelle Kommunikation mit Kfz- und Rechtsschutzversicherungen. Für die sichere Datenübertragung sorgt modernste SSL 256-Bit-Verschlüsselung und das deutsche TÜV Süd-zertifizierte Rechenzentrum in Nürnberg. Für den Aufruf der ''WebAkte'' ist eine Lizenz der Firma e.Consult AG und die Hinterlegung der Lizenzdaten unter ''Kanzlei, Einstellungen, E-Workflow Einstellungen'' auf der Karteikarte ''WebAkte'' erforderlich.

Die in der ''WebAkte'' zur Verfügung gestellten Dokumente werden auf dem RA-MICRO Arbeitsplatz in der **''**Ansicht WebAkte**''** dargestel lt, ohne sich gesondert in die ''WebAkte'' einzuloggen zu müssen. Als WebAkte ausgewiesene Akten werden in **der** ''E-Akte'' mit dem WebAkten-Symbol [[Datei:webakteordner.ewf.png]] anstelle des Aktensymbols [[Datei:ordner.ewf.png]] angezeigt.

Die Dokumente der ''E-Akte'' werden in einer Vorschau angezeigt und können - soweit noch nicht in einer PDF-Endfassung - als Vorlage für weitere Dokumente geöffnet und bearbeitet werden.

#### **Zeile 78: Zeile 78:**

====Scannen==== ====Scannen====

=====Seite===== =====Seite=====

**−** Hier besteht die Möglichkeit, einzelne Seiten aktenbezogen einzuscannen. Ein Speichern der einscannten Seiten erfolgt im Speichern-Dialog der ''E-Akte''.

=====Dokumente===== =====Dokumente=====

Um die Dokumente den verschiedenen Akten zuordnen zu können, sollten schwarze Trennseiten zwischen Dokumente verschiedener Akten gelegt werden, anschließend die Programmfunktion ''Scannen'', Dokumente aufgerufen und die nach Akten vorsortierten Dokumente mit den Trennseiten in den Scanner eingelegt und der Scanvorgang gestartet werden. Die Dokumente werden eingescannt und anschließend einzeln in die Scan-Vorschau der ''E-Akte'' eingelesen. Dort können sie geprüft und anschließend über den ''E-Akten Speicherdialog'' zu den einzelnen Akten gespeichert werden.

====Dokumentenliste==== ====Dokumentenliste====

**−** Druckt eine Liste der in der E-Akte gespeicherten Dokumente nach folgendem Beispiel: <br /> **+**

[[Datei:bspdrucken.ewf.png]] [[Datei:bspdrucken.ewf.png]]

=====Excel-Export===== =====Excel-Export=====

**−** Exportiert eine Liste der in der E-Akte gespeicherten Dokumente Exponsers eine Eise der in der Ernite gespeicherten Bokannente

[[Datei:bspexcelexport.ewf.png]] [[Datei:bspexcelexport.ewf.png]]

#### **Zeile 133: Zeile 133:**

===Ansicht=== ===Ansicht===

```
====Vollbildmodus==== ====Vollbildmodus====
```
[[Datei:birne.fw.png]]Diese Option sollte nicht aktiviert werden, wenn grundsätzlich die Möglichkeit bestehen soll, die Fenstergröße zu variieren oder falls ein zweiter Monitor genutzt wird.

Die Dokumente der ''E-Akte'' werden in einer Vorschau angezeigt und können - soweit noch nicht in einer PDF-Endfassung - als Vorlage für weitere Dokumente geöffnet und bearbeitet werden.

**+**

Hier besteht die Möglichkeit, einzelne Seiten aktenbezogen einzuscannen. Ein Speichern der einscannten Seiten erfolgt im **''**Sp eichern-Dialog**''** der ''E-Akte''.

Um die Dokumente den verschiedenen Akten zuordnen zu können, sollten schwarze Trennseiten zwischen Dokumente verschiedener Akten gelegt werden, anschließend die Programmfunktion ''Scannen'', Dokumente aufgerufen und die nach Akten vorsortierten Dokumente mit den Trennseiten in den Scanner eingelegt und der Scanvorgang gestartet werden. Die Dokumente werden eingescannt und anschließend einzeln in die Scan-Vorschau der ''E-Akte'' eingelesen. Dort können sie geprüft und anschließend über den ''E-Akten Speicherdialog'' zu den einzelnen Akten gespeichert werden.

#### **Zeile 88: Zeile 88:**

=====Drucken===== =====Drucken=====

Druckt eine Liste der in der **''**E-Akte**''** gespeicherten Dokumente nach folgendem Beispiel: < br />

Exportiert eine Liste der in der **''**E-Akte**''** gespeicherten Dokumente nach Excel nach folgendem Beispiel: < br />

**−** Zeigt die Maske E-Akte im Vollbildmodus an. **+** Zeigt die Maske **''**E-Akte**''** im Vollbildmodus an.

[[Datei:birne.fw.png]]Diese Option sollte nicht aktiviert werden, wenn grundsätzlich die Möglichkeit bestehen soll, die Fenstergröße zu variieren oder falls ein zweiter Monitor genutzt wird.

Informationen zur Bedeutung der Icons können in der Legende eingesehen werden.

[[Datei:birne.fw.png]]Die Verwendung von Dokumentenkürzel ist nur möglich, wenn in den E-Workflow Einstellungen auf der Karteikarte E-Akte **II** die Einstellung Classic Icon Ansicht nicht gesetzt ist.

Mit diesen Optionen können zur weiteren Information Bildsymbole in Form einer Iconspalte in den ''Explorerbaum'' eingeblendet werden, die Aufschluss über das ''Speicherformat (was)'' und das ''Dokumentenkürzel (DK)'' geben. Voreingestellt ist die Option ''Speicherformat (was):''

**Zeile 163: Zeile 163:**

**−**

**−**

**−**

Informationen zur Bedeutung der Icons können in der Legende eingesehen werden.

[[Datei:birne.fw.png]]Die Verwendung von Dokumentenkürzel ist nur möglich, wenn in den E-Workflow Einstellungen auf der Karteikarte E-Akte **II** die Einstellung Classic Icon Ansicht nicht gesetzt ist.

=====Schriftgröße auswählen===== =====Schriftgröße auswählen=====

Ermöglicht zur besseren Lesbarkeit - wie in der Tabelle - die individuelle Schriftgrößenanpassung im Explorerbaum. Eine gesonderte Änderung von Betriebssystemeinstellungen ist nicht erforderlich.

======10pt====== ======10pt======

**−** Ermöglicht zur besseren Lesbarkeit - wie in der Tabelle - die individuelle Schriftgrößenanpassung im Explorerbaum. Eine gesonderte Änderung von Betriebssystemeinstellungen ist nicht erforderlich.

======12pt====== ======12pt======

**−** Ermöglicht zur besseren Lesbarkeit - wie in der Tabelle - die individuelle Schriftgrößenanpassung im Explorerbaum. Eine gesonderte Änderung von Betriebssystemeinstellungen ist nicht erforderlich.

======14pt====== ======14pt======

**−** Ermöglicht zur besseren Lesbarkeit - wie in der Tabelle - die individuelle Schriftgrößenanpassung im Explorerbaum. Eine gesonderte Änderung von Betriebssystemeinstellungen ist nicht erforderlich.

Informationen zur Bedeutung der Icons können in der Legende eingesehen werden.

[[Datei:birne.fw.png]]Die Verwendung von Dokumentenkürzel ist nur möglich, wenn in den **''**E-Workflow Einstellungen**''** auf der Karteikarte **''**E-Akte**''** die Einstellung Classic Icon Ansicht nicht gesetzt ist.

======Dokumentenkürzel====== ======Dokumentenkürzel======

Mit diesen Optionen können zur weiteren Information Bildsymbole in Form einer Iconspalte in den ''Explorerbaum'' eingeblendet werden, die Aufschluss über das ''Speicherformat (was)'' und das ''Dokumentenkürzel (DK)'' geben. Voreingestellt ist die Option ''Speicherformat (was):''

**+**

**+**

**+**

**+**

**+**

**+**

Informationen zur Bedeutung der Icons können in der Legende eingesehen werden.

[[Datei:birne.fw.png]]Die Verwendung von Dokumentenkürzel ist nur möglich, wenn in den **''**E-Workflow Einstellungen**''** auf der Karteikarte **''**E-Akte**''** die Einstellung Classic Icon Ansicht nicht gesetzt ist.

======8pt====== ======8pt======

Ermöglicht zur besseren Lesbarkeit - wie in der **''**Tabelle**''** - die individuelle Schriftgrößenanpassung im **''**Explorerbaum**''**. Eine gesonderte Änderung von Betriebssystemeinstellungen ist nicht erforderlich.

Ermöglicht zur besseren Lesbarkeit - wie in der **''**Tabelle**''** - die individuelle Schriftgrößenanpassung im **''**Explorerbaum**''**. Eine gesonderte Änderung von Betriebssystemeinstellungen ist nicht erforderlich.

Ermöglicht zur besseren Lesbarkeit - wie in der **''**Tabelle**''** - die individuelle Schriftgrößenanpassung im **''**Explorerbaum**''**. Eine gesonderte Änderung von Betriebssystemeinstellungen ist nicht erforderlich.

Ermöglicht zur besseren Lesbarkeit - wie in der **''**Tabelle**''** - die individuelle Schriftgrößenanpassung im **''**Explorerbaum**''**. Eine gesonderte Änderung von Betriebssystemeinstellungen ist nicht erforderlich.

====Tabelle==== ====Tabelle====

=====Tabelle links unten===== =====Tabelle links unten=====

Hier kann eingestellt werden, dass die ''Tabelle'' unter dem ''Explorerbaum'' angezeigt wird.

=====Tabelle links/ganze Seite===== =====Tabelle links/ganze Seite=====

Hier kann eingestellt werden, dass die ''Tabelle'' links anstelle des ''Explorerbaums'' angezeigt wird. Die Tabelle kann über die Schaltfläche [[Datei:tabellebtn.ewf.png]] über die Vorschau gelegt werden.

Hier kann eingestellt werden, dass die ''Tabelle'' rechts oben angezeigt wird.

**Zeile 187: Zeile 187:**

**−**

=====Tabellenspalten===== =====Tabellenspalten=====

Über ''Tabellenspalten'' kann festgelegt werden, welche Spalten in der ''Tabelle'' angezeigt werden. Diese Ansicht ist an

**−** Verwalterrechte gebunden, um unerwartete Änderungen am Layout der Tabelle zu verhindern und eine einheitliche Arbeitsweise aller Sachbearbeiter zu gewährleisten.

Über ''Tabellenspalten'' kann festgelegt werden, welche Spalten in der ''Tabelle'' angezeigt werden. Diese Ansicht ist an

**−** Verwalterrechte gebunden, um unerwartete Änderungen am Layout der Tabelle zu verhindern und eine einheitliche Arbeitsweise aller Sachbearbeiter zu gewährleisten.

======Aktennummer====== ======Aktennummer======

Über ''Tabellenspalten'' kann festgelegt werden, welche Spalten in der ''Tabelle'' angezeigt werden. Diese Ansicht ist an Verwalterrechte gebunden, um unerwartete Änderungen am

**−** Layout der Tabelle zu verhindern und eine einheitliche Arbeitsweise aller Sachbearbeiter zu gewährleisten.

Über ''Tabellenspalten'' kann festgelegt werden, welche Spalten in der ''Tabelle'' angezeigt werden. Diese Ansicht ist an

**−** Verwalterrechte gebunden, um unerwartete Änderungen am Layout der Tabelle zu verhindern und eine einheitliche Arbeitsweise aller Sachbearbeiter zu gewährleisten.

======Rubrik====== ======Rubrik======

Über ''Tabellenspalten'' kann festgelegt werden, welche Spalten in der ''Tabelle'' angezeigt werden. Diese Ansicht ist an

**−** Verwalterrechte gebunden, um unerwartete Änderungen am Layout der Tabelle zu verhindern und eine einheitliche Arbeitsweise aller Sachbearbeiter zu gewährleisten.

======Datum====== ======Datum======

Hier kann eingestellt werden, dass die ''Tabelle'' unter dem ''Explorerbaum'' angezeigt wird.

Hier kann eingestellt werden, dass die ''Tabelle'' links anstelle des ''Explorerbaums'' angezeigt wird. Die **''**Tabelle**''** kann über die Schaltfläche [[Datei:tabellebtn.ewf.png]] über die Vorschau gelegt werden.

=====Tabelle rechts/oben===== =====Tabelle rechts/oben=====

Hier kann eingestellt werden, dass die ''Tabelle'' rechts oben angezeigt wird.

**+**

**+**

**+**

**+**

**+**

======Dokumentenkürzel====== ======Dokumentenkürzel======

Über ''Tabellenspalten'' kann festgelegt werden, welche Spalten in der ''Tabelle'' angezeigt werden. Diese Ansicht ist an Verwalterrechte gebunden, um unerwartete Änderungen am Layout der **''**Tabelle**''** zu verhindern und eine einheitliche Arbeitsweise aller Sachbearbeiter zu gewährleisten.

======E-Postkorb Status====== ======E-Postkorb Status======

Über ''Tabellenspalten'' kann festgelegt werden, welche Spalten in der ''Tabelle'' angezeigt werden. Diese Ansicht ist an Verwalterrechte gebunden, um unerwartete Änderungen am Layout der **''**Tabelle**''** zu verhindern und eine einheitliche Arbeitsweise aller Sachbearbeiter zu gewährleisten.

Über ''Tabellenspalten'' kann festgelegt werden, welche Spalten in der ''Tabelle'' angezeigt werden. Diese Ansicht ist an

**+** Verwalterrechte gebunden, um unerwartete Änderungen am Layout der **''**Tabelle**''** zu verhindern und eine einheitliche Arbeitsweise aller Sachbearbeiter zu gewährleisten.

======Aktenkennzeichen====== ======Aktenkennzeichen======

Über ''Tabellenspalten'' kann festgelegt werden, welche Spalten in der ''Tabelle'' angezeigt werden. Diese Ansicht ist an Verwalterrechte gebunden, um unerwartete Änderungen am Layout der **''**Tabelle**''** zu verhindern und eine einheitliche Arbeitsweise aller Sachbearbeiter zu gewährleisten.

Über ''Tabellenspalten'' kann festgelegt werden, welche Spalten in der ''Tabelle'' angezeigt werden. Diese Ansicht ist an Verwalterrechte gebunden, um unerwartete Änderungen am Layout der **''**Tabelle**''** zu verhindern und eine einheitliche

Arbeitsweise aller Sachbearbeiter zu gewährleisten.

Über ''Tabellenspalten'' kann festgelegt werden, welche Spalten in der ''Tabelle'' angezeigt werden. Diese Ansicht ist an

**−** Verwalterrechte gebunden, um unerwartete Änderungen am Layout der Tabelle zu verhindern und eine einheitliche Arbeitsweise aller Sachbearbeiter zu gewährleisten.

======E-Mail====== ======E-Mail======

**−**

**−**

**−**

Über ''Tabellenspalten'' kann festgelegt werden, welche Spalten in der ''Tabelle'' angezeigt werden. Diese Ansicht ist an Verwalterrechte gebunden, um unerwartete Änderungen am Layout der Tabelle zu verhindern und eine einheitliche

Arbeitsweise aller Sachbearbeiter zu gewährleisten.

======Beteiligter====== ======Beteiligter======

Über ''Tabellenspalten'' kann festgelegt werden, welche Spalten in der ''Tabelle'' angezeigt werden. Diese Ansicht ist an

**−** Verwalterrechte gebunden, um unerwartete Änderungen am Layout der Tabelle zu verhindern und eine einheitliche Arbeitsweise aller Sachbearbeiter zu gewährleisten.

======Schlagwort====== ======Schlagwort======

Über ''Tabellenspalten'' kann festgelegt werden, welche Spalten in der ''Tabelle'' angezeigt werden. Diese Ansicht ist an

**−** Verwalterrechte gebunden, um unerwartete Änderungen am Layout der Tabelle zu verhindern und eine einheitliche Arbeitsweise aller Sachbearbeiter zu gewährleisten.

Über ''Tabellenspalten'' kann festgelegt werden, welche Spalten in der ''Tabelle'' angezeigt werden. Diese Ansicht ist an Verwalterrechte gebunden, um unerwartete Änderungen am Layout der Tabelle zu verhindern und eine einheitliche Arbeitsweise aller Sachbearbeiter zu gewährleisten.

======Sachbearbeiter====== ======Sachbearbeiter======

Über ''Tabellenspalten'' kann festgelegt werden, welche Spalten in der ''Tabelle'' angezeigt werden. Diese Ansicht ist an

**−** Verwalterrechte gebunden, um unerwartete Änderungen am Layout der Tabelle zu verhindern und eine einheitliche Arbeitsweise aller Sachbearbeiter zu gewährleisten.

======Diktatzeichen====== ======Diktatzeichen======

Über ''Tabellenspalten'' kann festgelegt werden, welche Spalten in der ''Tabelle'' angezeigt werden. Diese Ansicht ist an Verwalterrechte gebunden, um unerwartete Änderungen am

Layout der Tabelle zu verhindern und eine einheitliche Arbeitsweise aller Sachbearbeiter zu gewährleisten.

======Dateiname====== ======Dateiname======

Über ''Tabellenspalten'' kann festgelegt werden, welche Spalten in der ''Tabelle'' angezeigt werden. Diese Ansicht ist an Verwalterrechte gebunden, um unerwartete Änderungen am

**−** Layout der Tabelle zu verhindern und eine einheitliche Arbeitsweise aller Sachbearbeiter zu gewährleisten.

Über ''Tabellenspalten'' kann festgelegt werden, welche Spalten in der ''Tabelle'' angezeigt werden. Diese Ansicht ist an

Verwalterrechte gebunden, um unerwartete Änderungen am Layout der **''**Tabelle**''** zu verhindern und eine einheitliche Arbeitsweise aller Sachbearbeiter zu gewährleisten.

**+**

**+**

**+**

**+**

**+**

**+**

Über ''Tabellenspalten'' kann festgelegt werden, welche Spalten in der ''Tabelle'' angezeigt werden. Diese Ansicht ist an

**+** Verwalterrechte gebunden, um unerwartete Änderungen am Layout der **''**Tabelle**''** zu verhindern und eine einheitliche Arbeitsweise aller Sachbearbeiter zu gewährleisten.

Über ''Tabellenspalten'' kann festgelegt werden, welche Spalten in der ''Tabelle'' angezeigt werden. Diese Ansicht ist an Verwalterrechte gebunden, um unerwartete Änderungen am Layout der **''**Tabelle**''** zu verhindern und eine einheitliche Arbeitsweise aller Sachbearbeiter zu gewährleisten.

Über ''Tabellenspalten'' kann festgelegt werden, welche Spalten in der ''Tabelle'' angezeigt werden. Diese Ansicht ist an Verwalterrechte gebunden, um unerwartete Änderungen am Layout der **''**Tabelle**''** zu verhindern und eine einheitliche Arbeitsweise aller Sachbearbeiter zu gewährleisten.

======Bemerkung====== ======Bemerkung======

Über ''Tabellenspalten'' kann festgelegt werden, welche Spalten in der ''Tabelle'' angezeigt werden. Diese Ansicht ist an

Verwalterrechte gebunden, um unerwartete Änderungen am Layout der **''**Tabelle**''** zu verhindern und eine einheitliche Arbeitsweise aller Sachbearbeiter zu gewährleisten.

Über ''Tabellenspalten'' kann festgelegt werden, welche Spalten in der ''Tabelle'' angezeigt werden. Diese Ansicht ist an

**+** Verwalterrechte gebunden, um unerwartete Änderungen am Layout der **''**Tabelle**''** zu verhindern und eine einheitliche Arbeitsweise aller Sachbearbeiter zu gewährleisten.

Über ''Tabellenspalten'' kann festgelegt werden, welche Spalten in der ''Tabelle'' angezeigt werden. Diese Ansicht ist an Verwalterrechte gebunden, um unerwartete Änderungen am Layout der **''**Tabelle**''** zu verhindern und eine einheitliche

Arbeitsweise aller Sachbearbeiter zu gewährleisten.

Über ''Tabellenspalten'' kann festgelegt werden, welche Spalten in der ''Tabelle'' angezeigt werden. Diese Ansicht ist an Verwalterrechte gebunden, um unerwartete Änderungen am

Layout der **''**Tabelle**''** zu verhindern und eine einheitliche Arbeitsweise aller Sachbearbeiter zu gewährleisten.

======Sofortnachricht====== ======Sofortnachricht======

Über ''Tabellenspalten'' kann festgelegt werden, welche Spalten in der ''Tabelle'' angezeigt werden. Diese Ansicht ist an

**−** Verwalterrechte gebunden, um unerwartete Änderungen am Layout der Tabelle zu verhindern und eine einheitliche Arbeitsweise aller Sachbearbeiter zu gewährleisten.

======Versandweg====== ======Versandweg======

Über ''Tabellenspalten'' kann festgelegt werden, welche Spalten in der ''Tabelle'' angezeigt werden. Diese Ansicht ist an Verwalterrechte gebunden, um unerwartete Änderungen am Layout der Tabelle zu verhindern und eine einheitliche

Arbeitsweise aller Sachbearbeiter zu gewährleisten.

======Speicherformat====== ======Speicherformat======

Über ''Tabellenspalten'' kann festgelegt werden, welche Spalten in der ''Tabelle'' angezeigt werden. Diese Ansicht ist an

**−** Verwalterrechte gebunden, um unerwartete Änderungen am Layout der Tabelle zu verhindern und eine einheitliche Arbeitsweise aller Sachbearbeiter zu gewährleisten.

======8pt====== ======8pt======

**−**

**−**

Dient der Einschränkung der Dokumentenanzeige nach der zum Dokument gespeicherten Rubrik.

Die Auswahlliste und die dort zur Verfügung stehenden Rubriken können über die Schaltfläche [[Datei:dreipunktebutton.ewf.png]] bearbeitet werden, wenn das Programmrecht ''Standardtexte'' vorliegt. Eine an die Kanzleianforderungen angepasste Farbgebung **ermöglicht eine verbesserte** Übersichtlichkeit in der gesamten ''E-Akte'' und im ''E-Eingangskorb'' **und** letztendlich im Kanzleialltag zu einem schnelleren Auffinden bestimmter Dokumente.

[[Datei:birne.fw.png]] Rubriken können nur zum Dokument gespeichert werden, wenn dieses in den Einstellungen der ''E-Akte'' auf der Karteikarte ''Allgemein'' bzw. in den ''E-Workflow Einstellungen'' auf der Karteikarte ''E-Akte'' so voreingestellt ist.

#### **Zeile 321: Zeile 321:**

**−**

[[Datei:programmaufrufe.ewf.png]] [[Datei:programmaufrufe.ewf.png]]

Hierüber können direkt aus der E-Akte zusätzliche RA-MICRO Programmfunktionen aufgerufen werden, ohne die ''E-Akte'' zu verlassen. So kann z. B. zwischendurch eine Adresse angelegt /überprüft, eine Akte angelegt/geändert und es können Termine zur Akte eingesehen werden.

Über ''Tabellenspalten'' kann festgelegt werden, welche Spalten in der ''Tabelle'' angezeigt werden. Diese Ansicht ist an

Verwalterrechte gebunden, um unerwartete Änderungen am Layout der **''**Tabelle**''** zu verhindern und eine einheitliche Arbeitsweise aller Sachbearbeiter zu gewährleisten.

Über ''Tabellenspalten'' kann festgelegt werden, welche Spalten in der ''Tabelle'' angezeigt werden. Diese Ansicht ist an

**+** Verwalterrechte gebunden, um unerwartete Änderungen am Layout der **''**Tabelle**''** zu verhindern und eine einheitliche Arbeitsweise aller Sachbearbeiter zu gewährleisten.

Über ''Tabellenspalten'' kann festgelegt werden, welche Spalten in der ''Tabelle'' angezeigt werden. Diese Ansicht ist an Verwalterrechte gebunden, um unerwartete Änderungen am Layout der **''**Tabelle**''** zu verhindern und eine einheitliche Arbeitsweise aller Sachbearbeiter zu gewährleisten.

=====Schriftgröße auswählen===== =====Schriftgröße auswählen=====

#### **Zeile 297: Zeile 297:**

**+**

**+**

**+**

Dient der Einschränkung der Dokumentenanzeige nach der zum Dokument gespeicherten Rubrik.

Die Auswahlliste und die dort zur Verfügung stehenden Rubriken können über die Schaltfläche [[Datei:dreipunktebutton.ewf.png]] bearbeitet werden, wenn das Programmrecht ''Standardtexte'' vorliegt. Eine an die Kanzleianforderungen angepasste Farbgebung **führt zu einer verbesserten** Übersichtlichkeit in der gesamten ''E-Akte'' und im ''E-Eingangskorb'' **sowie** letztendlich im Kanzleialltag zu einem schnelleren Auffinden bestimmter Dokumente.

[[Datei:birne.fw.png]] Rubriken können nur zum Dokument gespeichert werden, wenn dieses in den Einstellungen der ''E-Akte'' auf der Karteikarte ''Allgemein'' bzw. in den ''E-Workflow Einstellungen'' auf der Karteikarte ''E-Akte'' so voreingestellt ist.

**+**

Hierüber können direkt aus der **''**E-Akte**''** zusätzliche RA-MICRO Programmfunktionen aufgerufen werden, ohne die ''E-Akte'' zu verlassen. So kann z. B. zwischendurch eine Adresse angelegt /überprüft, eine Akte angelegt/geändert und es können Termine zur Akte eingesehen werden.

Welche Icons hier für den Schnellaufruf anderer Programmfunktionen aus der ''E-Akte'' zu sehen sind, hängt von der Auswahl ab, die über das Menü ''Programmaufrufe'' zur Verfügung steht.

#### **Zeile 372: Zeile 372:**

Der Versand kann erfolgen per USB-Kabel über iTunes, per WLAN oder per E-Mail.

#### **Zeile 435: Zeile 435:**

======JuraTouch====== ======JuraTouch======

Der Versand kann erfolgen per USB-Kabel über iTunes, per WLAN oder per E-Mail.

#### **Zeile 441: Zeile 441:**

**−**

**+**

======Lokales Outlook====== ======Lokales Outlook======

Das gewählte Dokument wird nach MS Outlook gesendet. Nach Aufruf der Programmfunktion kann im Outlook-Fenster Ordner wählen der Outlook-Ordner bestimmt werden, in dem das Dokument in einem neuen Unterordner angelegt wird, der mit der betreffenden Aktennummer bezeichnet wird. Das gewählte Dokument wird dann an diesen Ordner gesendet.

[[Datei:birne.fw.png]] Die Dokumente stehen nach dem Export zur aktenbezogenen Einsicht in Outlook zur Verfügung und können so auch außerhalb von RA-MICRO eingesehen werden.

#### **Zeile 447: Zeile 447:**

**−** Hier kann gewählt werden, in welchen Outlook-Ordner die markierten Dokumente übernommen werden sollen. Bei Bedarf kann auch ein neuer Ordner angelegt werden. Die Dokumente stehen nach dem Export zur aktenbezogenen Einsicht in Outlook zur Verfügung und können so auch außerhalb von RA-MICRO eingesehen werden. Dazu erstellt die E-Akte in dem gewählten oder neu angelegten Outlook-Ordner einen neuen Unterordner.

Das gewählte Dokument wird nach MS Outlook gesendet. Nach Aufruf der Programmfunktion kann im Outlook-Fenster **''**Ordner wählen**''** der Outlook-Ordner bestimmt werden, in dem das Dokument in einem neuen Unterordner angelegt wird, der mit der betreffenden Aktennummer bezeichnet wird. Das gewählte Dokument wird dann an diesen Ordner gesendet.

[[Datei:birne.fw.png]] Die Dokumente stehen nach dem Export zur aktenbezogenen Einsicht in Outlook zur Verfügung und können so auch außerhalb von RA-MICRO eingesehen werden.

**+**

[[Datei:ordnerauswahl.ewf.png]] [[Datei:ordnerauswahl.ewf.png]]

Hier kann gewählt werden, in welchen Outlook-Ordner die markierten Dokumente übernommen werden sollen. Bei Bedarf kann auch ein neuer Ordner angelegt werden. Die Dokumente stehen nach dem Export zur aktenbezogenen Einsicht in Outlook zur Verfügung und können so auch außerhalb von RA-MICRO eingesehen werden. Dazu erstellt die **''**E-Akte**''** in dem gewählten oder neu angelegten Outlook-Ordner einen neuen Unterordner.

Welche Icons hier für den Schnellaufruf anderer Programmfunktionen aus der ''E-Akte'' zu sehen sind, hängt von der Auswahl ab, die über das Menü ''Programmaufrufe'' zur Verfügung steht.

=====JuraTouch===== =====JuraTouch=====

**−** Sendet die komplette E-Akte an die JuraTouch iPad App. **+** Sendet die komplette **''**E-Akte**''** an die JuraTouch iPad App.

Der Versand kann erfolgen per USB-Kabel über iTunes, per WLAN oder per E-Mail.

**−** Sendet die komplette E-Akte an die JuraTouch iPad App. **+** Sendet die komplette **''**E-Akte**''** an die JuraTouch iPad App.

Der Versand kann erfolgen per USB-Kabel über iTunes, per WLAN oder per E-Mail.

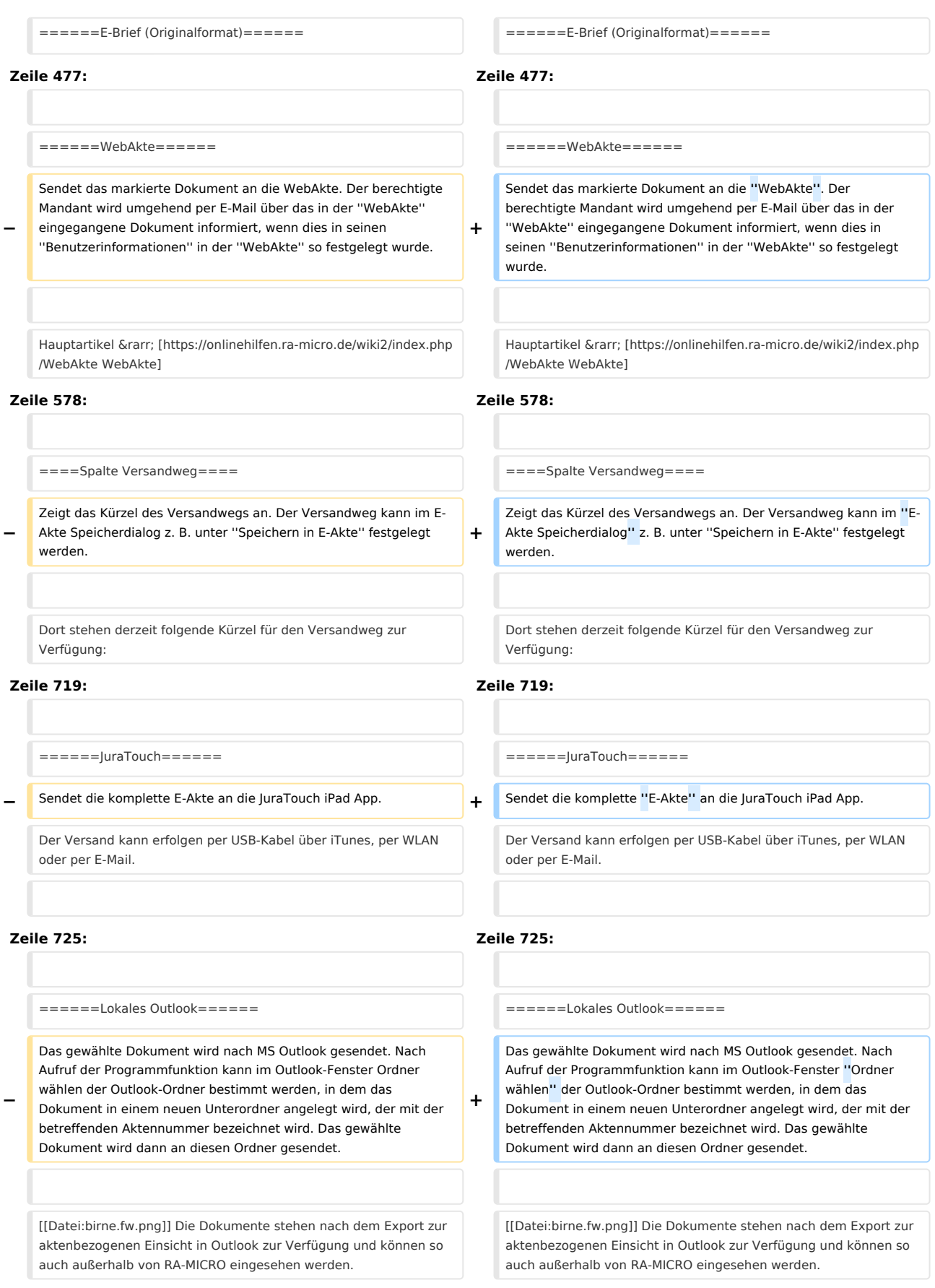

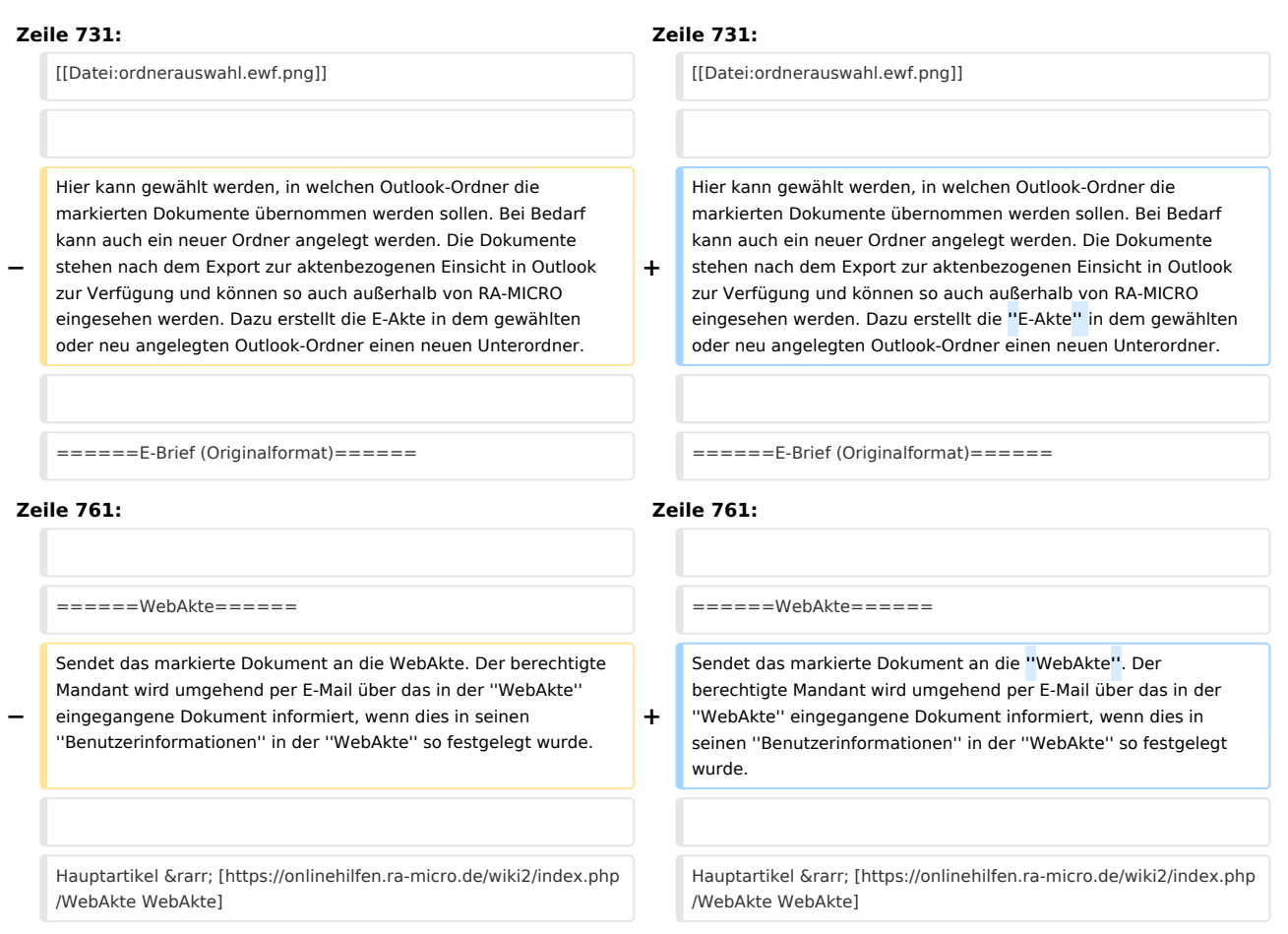

# Version vom 21. Februar 2017, 18:12 Uhr

[Hauptseite](https://onlinehilfen.ra-micro.de/index.php/Hauptseite) > [E-Workflow](https://onlinehilfen.ra-micro.de/index.php/Kategorie:E-Workflow) > [E-Akte](https://onlinehilfen.ra-micro.de)

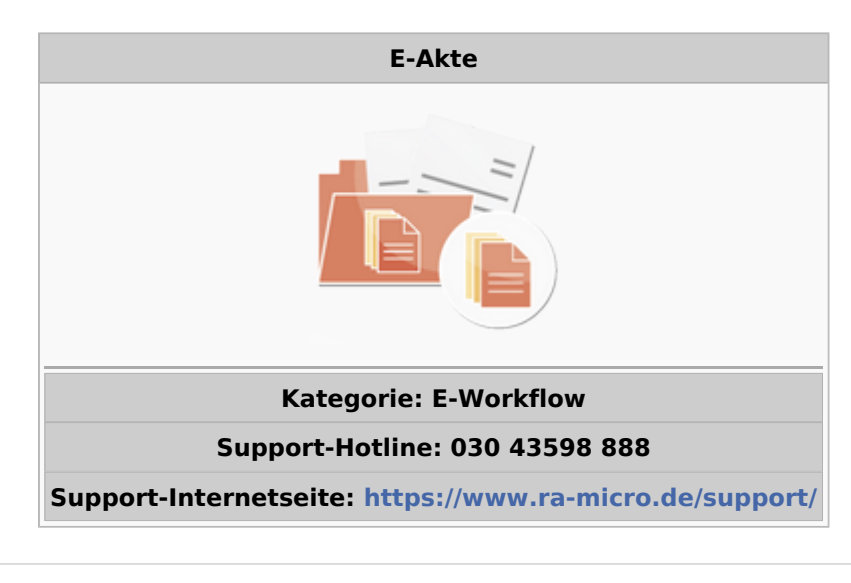

#### **Inhaltsverzeichnis**

1 [Allgemeines ....................................................................................................................................................... 15](#page-14-0)

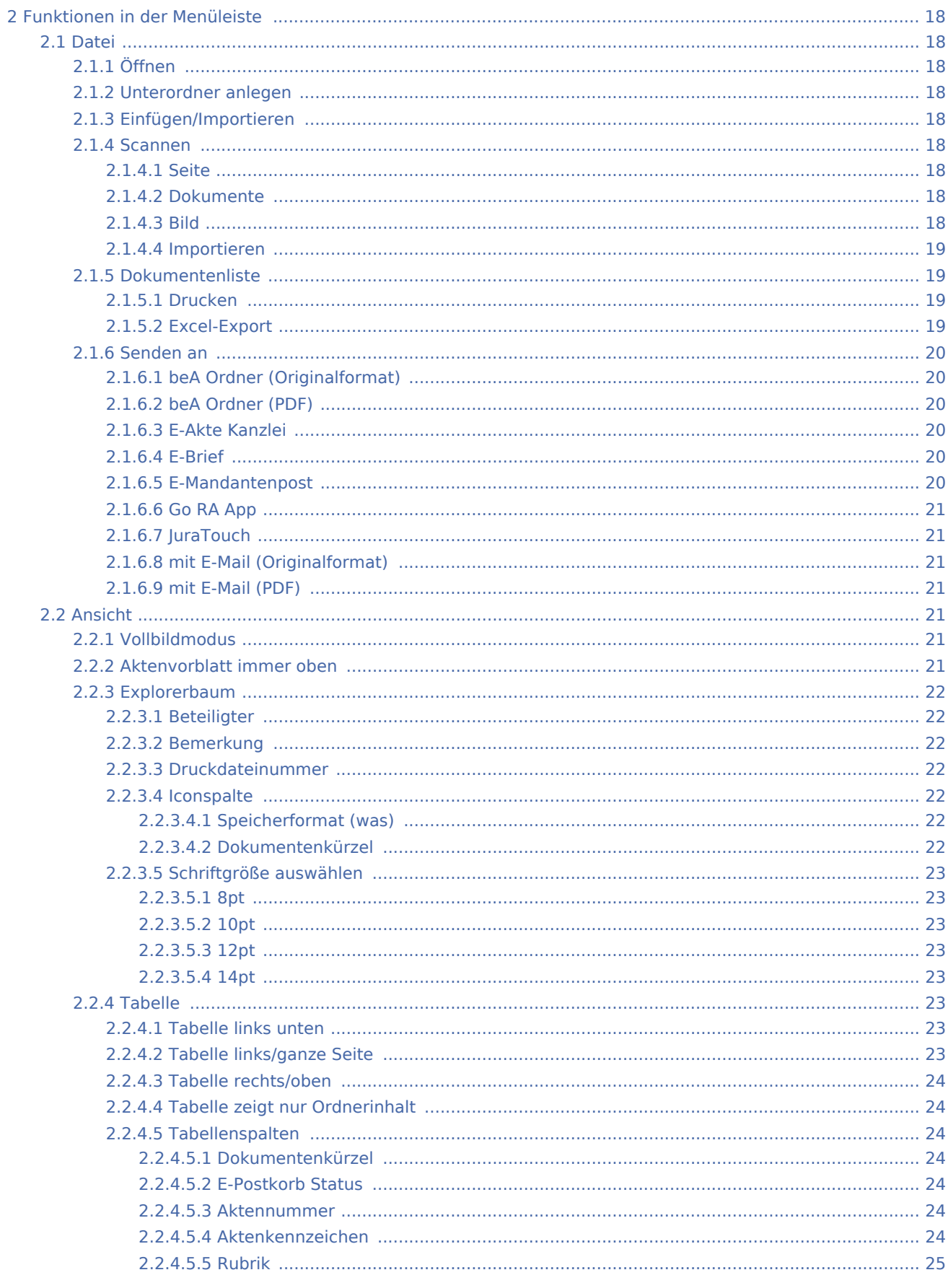

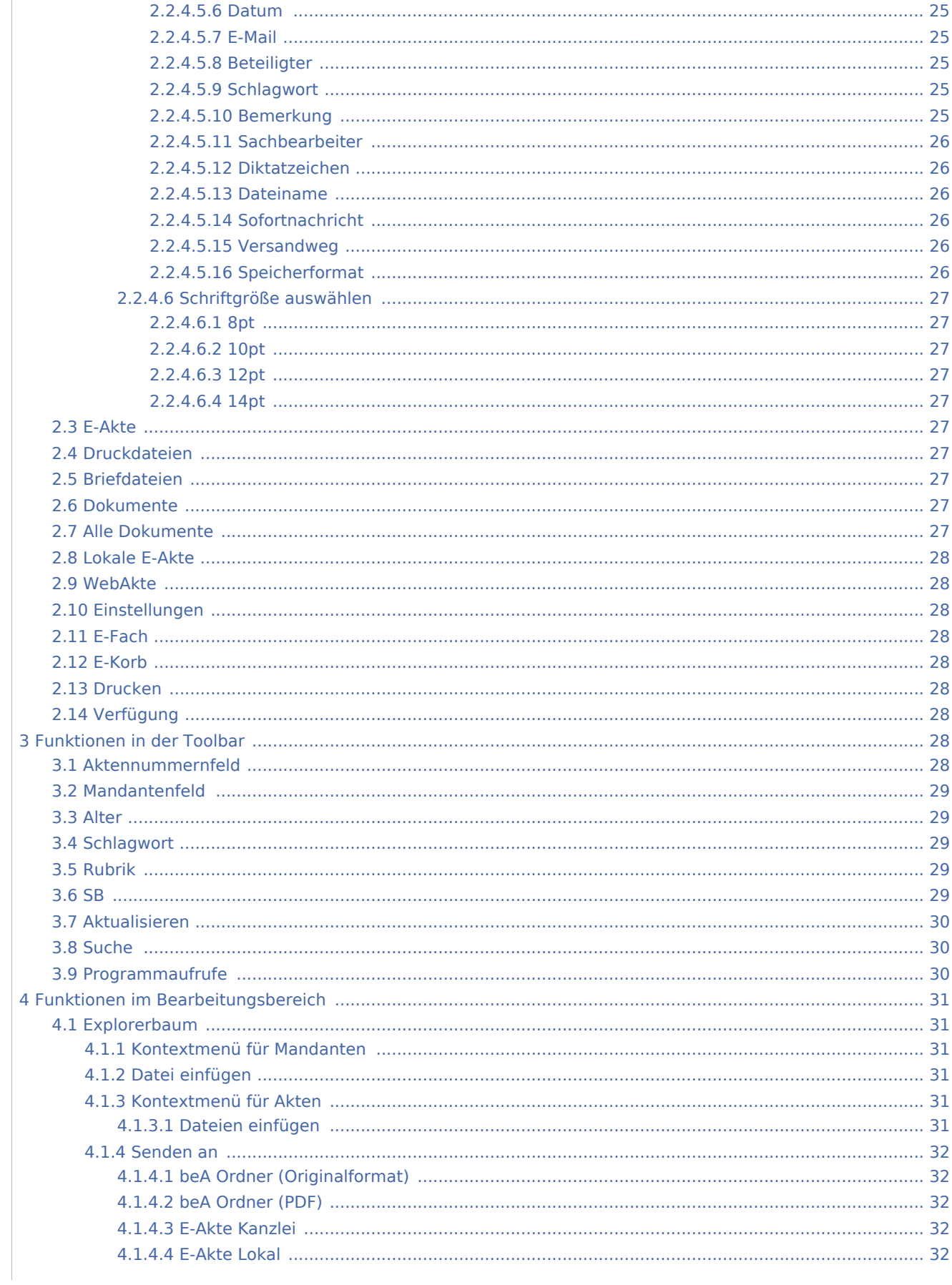

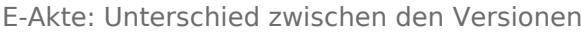

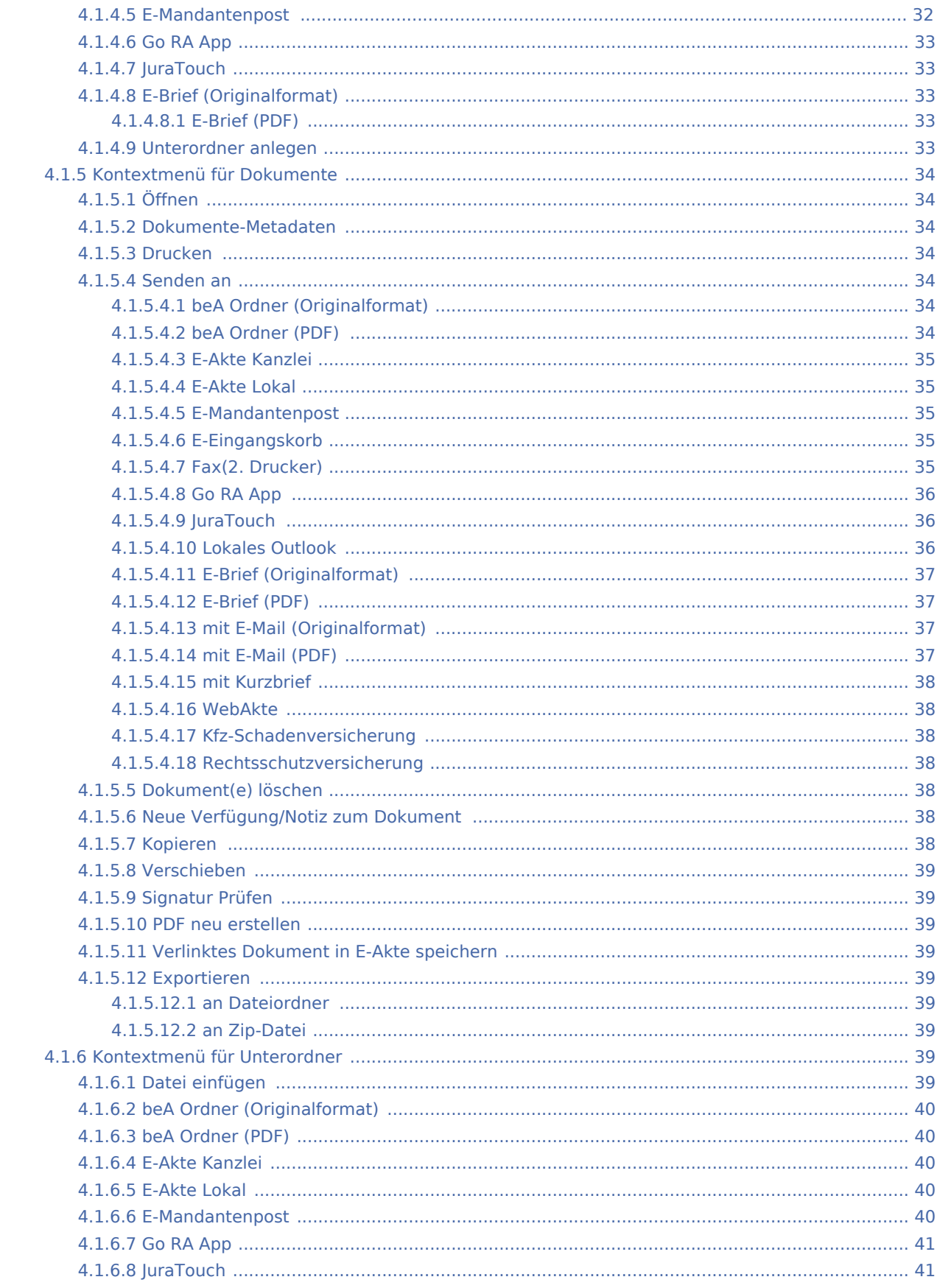

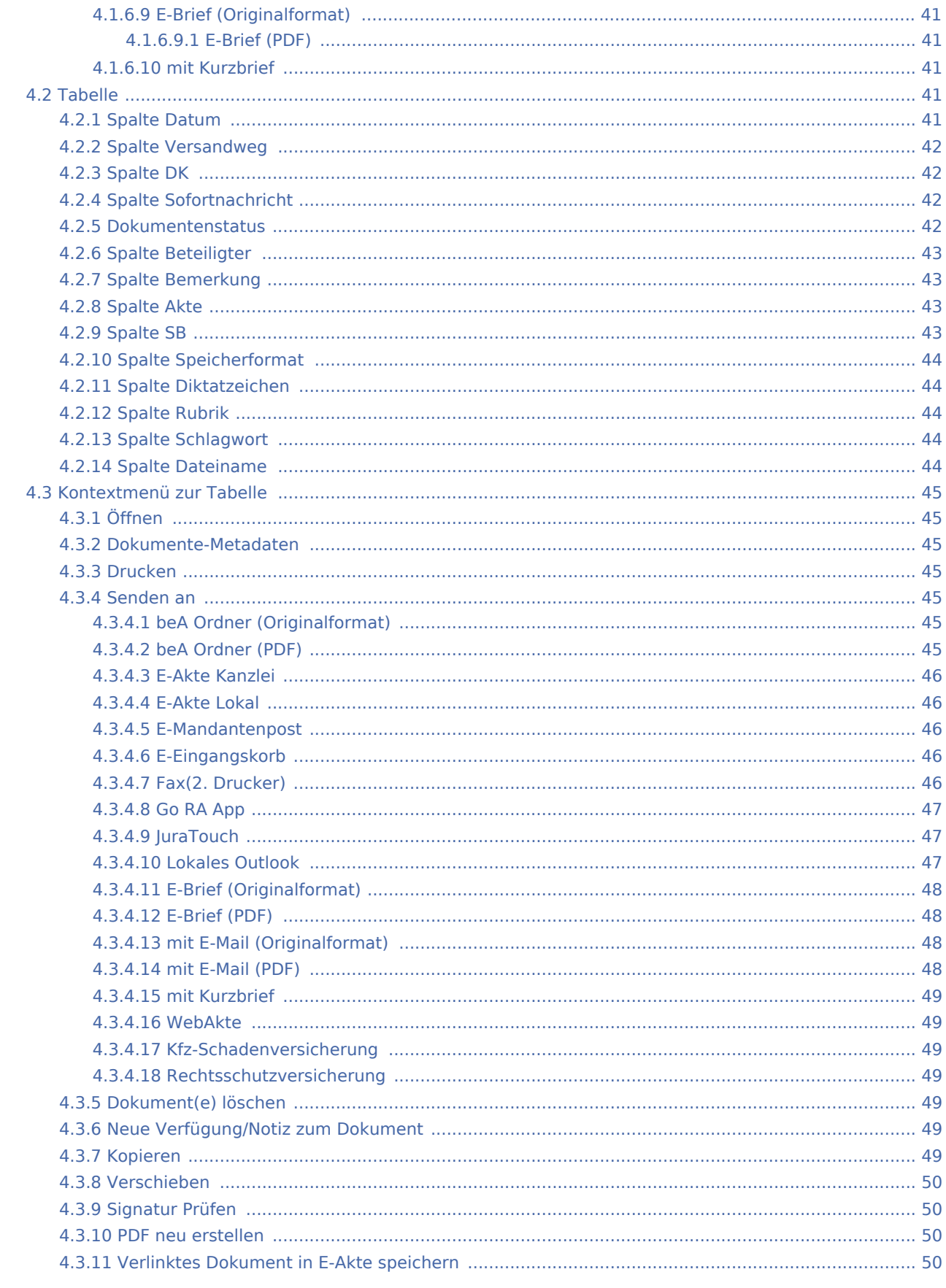

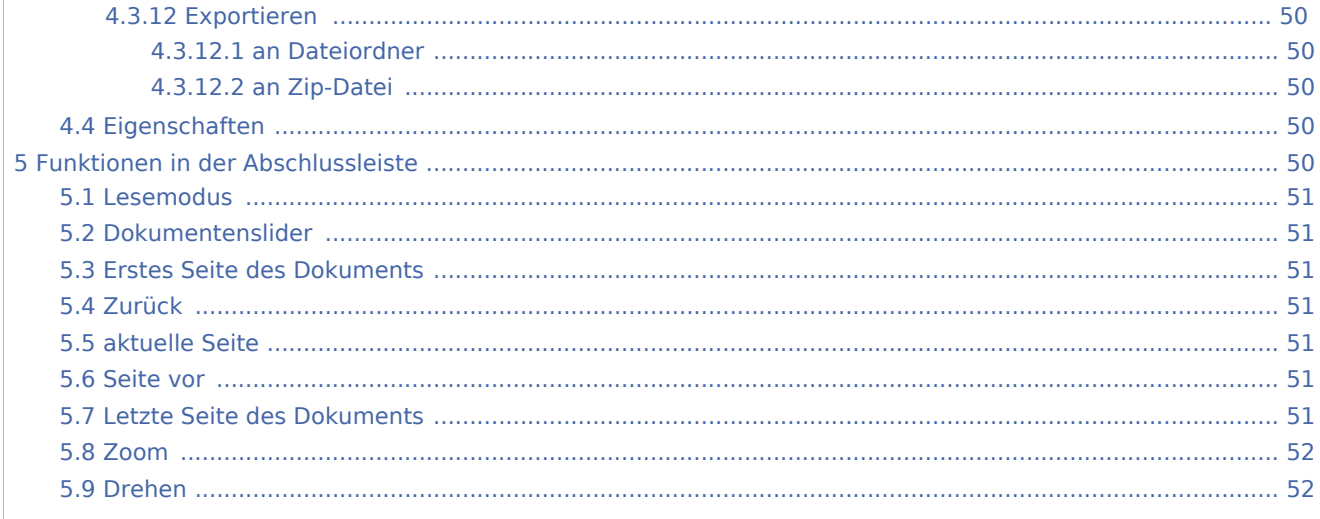

# Allgemeines

<span id="page-14-0"></span>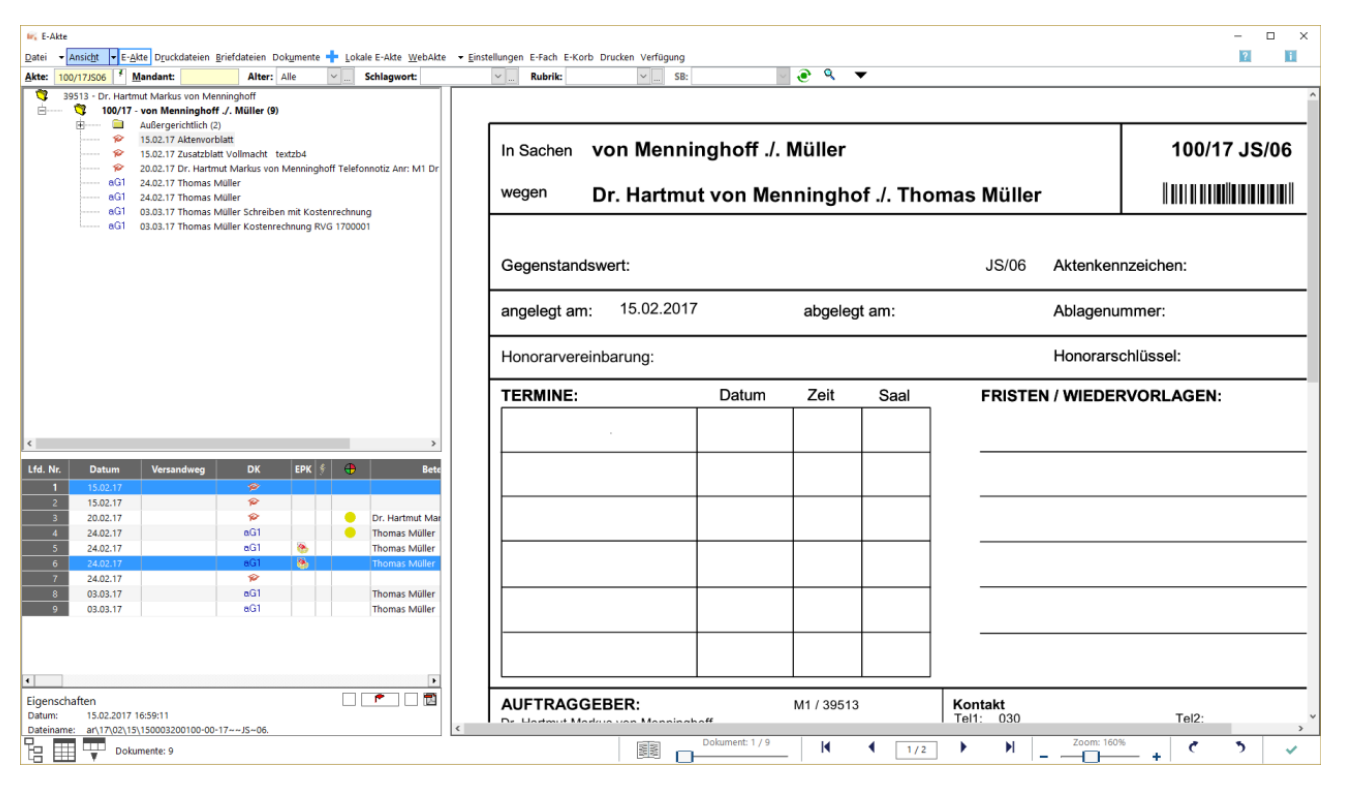

Die E-Akte stellt die geeigneten Funktionalitäten für eine medienbruchfreie Einrichtung des RA-MICRO E-Workflows zur Verfügung. So wird jegliche Post, die die Kanzlei konventionell - d. h. auf Papier - erreicht, durch aktenbezogenes Scannen in ein digitales Dokument verwandelt. Die zeitaufwändige Bereitstellung von Aktenordnern für den zuständigen Aktensachbearbeiter entfällt. Alle Akten befinden sich auf den Kanzleirechnern. Verfügungen erreichen zuverlässig den zuständigen Sachbearbeiter.

Der gesamte Mandantenschriftverkehr steht nach Eingabe des Mandantennamens oder der Adressnummer zur Verfügung. Darüber hinaus verfügt die E-Akte mit ihren Untermengen auch über ein umfangreiches, aktenbezogenes Dokumentenmanagementsystem (DMS) mit der Möglichkeit, alle aktenbezogenen Dokumente der *E-Akte*, Druck- und Briefdateiverwaltung sowie der Dokumentenverwaltung zur gemeinsamen Verwaltung anzuzeigen.

Die *E-Akte* bietet neben dem aktenbezogenen Einscannen der Eingangspost zahlreiche Möglichkeiten, Dokumente in verschiedenen Dateiformaten aktenbezogen zu speichern, zu verfügen und am Bildschirm in Form eines Explorerbaums und/oder als Tabelle anzuzeigen.

In der *E-Akte* wie im E-Eingangskorb besteht die Möglichkeit,

- externe Dokumente, z. B. E-Mails, per Drag & Drop aus dem Posteingang von Outlook auf die Oberfläche des E-Eingangskorbs zu ziehen. Anschließend wird der Dokumentenimport automatisch aufgerufen und das Dokument kann einer Akte und einem *E-Eingangskorb* zugeordnet werden.
- Ausgehende E-Mails können über die RA-MICRO Outlook Datenschnittstelle + in der *E-Akte* gespeichert werden.
- Ausgehende Dokumente aus der Textverarbeitung können vor dem Versand/Druck in der E-Akte und im *E-Eingangskorb* gespeichert werden.
- Interne Dokumente wie die Telefon- und Aktennotiz werden standardmäßig zur *E-Akte* gespeichert.
- Der Eingang elektronischer Dokumente wie extern gescannte Dokumente, Faxdokumente, eingehende E-Mails, WebAkten Dokumente und Gerichtspost sowie beA wird über das zentrale *E-Eingangsfach* organisiert, in den E-Akten gespeichert und an die zuständigen Sachbearbeiter zur weiteren Bearbeitung übermittelt.

In der *E-Akte* gespeicherte wie auch im *E-Eingangsfach* oder *E-Eingangskorb* empfangene E-Briefe können per Doppelklick oder Doppeltouch mithilfe der *E-Brief Anzeige* beantwortet werden.

E-Akten und einzelne Dokumente können mit dem *Go App Sender* an Geräte von Benutzern gesandt werden, welche die **RA-MICRO Go RA App** installiert haben. Mit der im Adressfenster eingerichteten *E-Mandantenpost* kann zum Mandanten ein Versandweg gespeichert werden, der in der *E-Akte* für die elektronische Übermittlung an den betreffenden Mandanten automatisiert zur Verfügung steht. Hierüber können einzelne Dokumente und komplette E-Akten z. B. an die **Go Mandant App** weitergeleitet werden und stehen dem Mandanten jederzeit mobil zur Verfügung. Beim Senden an eine App kann ein Übersendungsschreiben beigefügt und zur Akte gespeichert werden.

Zur Bearbeitung auf Windows-Mobilgeräten der neuesten Generation wie dem Microsoft Surface Pro 4 können die Dokumente oder die komplette *E-Akte* an die *Lokale E-Akte* gesendet werden und stehen dann dort - auch ausrichtungsabhängig im Lesemodus der *E-Akte* - z. B. bei einem Gerichtstermin, in der vertrauten E-Akten Ansicht zur Verfügung.

Mit der RA-MICRO Schnittstelle zur *WebAkte* können per Mausklick komplette E-Akten oder auch einzelne Dokumente dem Mandanten, Anwälten und Versicherungen oder im Einzelfall auch der Gegenseite per Internet rund um die Uhr mobil zugänglich gemacht werden. Zusätzlich besteht die Möglichkeit, WebAkten von unterwegs zu bearbeiten und zu erweitern. Mit der WebAkten-Lizenz verknüpft ist die schnelle Kommunikation mit Kfz- und Rechtsschutzversicherungen. Für die sichere Datenübertragung sorgt modernste SSL 256-Bit-Verschlüsselung und das deutsche TÜV Süd-zertifizierte Rechenzentrum in Nürnberg. Für den Aufruf der *WebAkte* ist eine Lizenz der Firma e.Consult AG und die Hinterlegung der Lizenzdaten unter *Kanzlei, Einstellungen, E-Workflow Einstellungen* auf der Karteikarte *WebAkte* erforderlich.

Die in der *WebAkte* zur Verfügung gestellten Dokumente werden auf dem RA-MICRO Arbeitsplatz in der *Ansicht WebAkte* dargestellt, ohne sich gesondert in die *WebAkte* einzuloggen zu müssen. Als WebAkte ausgewiesene Akten werden in der *E-Akte* mit dem WebAkten-Symbol **and** anstelle des Aktensymbols angezeigt.

Die Dokumente der *E-Akte* werden in einer Vorschau angezeigt und können - soweit noch nicht in einer PDF-Endfassung - als Vorlage für weitere Dokumente geöffnet und bearbeitet werden.

Kontextmenüs im *Explorerbaum* und in der *Tabelle* unterstützen bei der Bearbeitung und dem Versand.

Für die spätere schnelle Auswahl von Dokumenten ist es besonders vorteilhaft, ihnen neben einer Bemerkung ein Schlagwort zur Kategorisierung oder eine farbige Rubrik zuzuordnen. Insbesondere für die Bemerkung, die je nach Herkunft des Dokuments bereits als Vorschlag eingelesen wird, empfehlen wir eine aussagekräftige Bezeichnung, da aus der Bemerkung der Dateiname des Dokuments beim elektronischen Versand gebildet wird.

Eine an die Kanzleianforderungen angepasste Farbgebung führt zu einer verbesserten Übersichtlichkeit in der gesamten *E-Akte* und im *E-Eingangskorb* sowie letztendlich im Kanzleialltag zu einem schnelleren Auffinden bestimmter Dokumente.

Über die Schaltfläche [Datei:dreipunktebutton.ewf.png](https://onlinehilfen.ra-micro.de/index.php?title=Spezial:Hochladen&wpDestFile=dreipunktebutton.ewf.png) können Vorgaben zusätzlich zu den vorhandenen Eingaben im jeweiligen Textfeld bei Vorliegen des Programmrechtes *Standardtexte* selbst erstellt und für die spätere schnelle Auswahl gespeichert werden.

Eine Volltextsuche unterstützt, besonders auch in umfangreichen Dokumentbeständen, bei der gezielten Suche nach bestimmten Dokumenten.

Für eine schnelle Suche nach Spalteninhalten in der *Tabelle*, z. B. der Spalte Datum, stehen gesonderte Suchfunktionen und Filter zur Verfügung.

Über die Schaltfläche *Aktualisieren* kann die Ansicht der *E-Akte*, z. B. bei geänderten Filtern oder nach dem Einfügen eingescannter oder externer Dokumente aktualisiert werden.

In der linken unteren Ecke der *E-Akte* kann eine Eigenschaften-Anzeige eingeblendet werden, die alle wichtigen - zum Dokument gespeicherten - Informationen enthält. Diese Anzeige ist über *Ansicht, Eigenschaften* ein- und ausblendbar.

Damit dem zu bearbeitenden Dokument bzw. den gewünschten Daten in der Vorschau mehr Raum zur Verfügung steht, können der *Explorerbaum* und die *Tabelle* wie auch einzelne Spalten der *Tabelle* über das Menü *Ansicht* oder durch Auswahl der Funktionen in der linken unteren Ecke  $\mathbb{H} \mathbb{H}$  ausgeblendet werden. Über die Schaltfläche kann die Dokumentvorschau selbst aus- bzw. eingeblendet und gleichzeitig die Tabellenansicht in der Größe angepasst werden.

Beim Aufruf der E-Akte wird nach Eingabe einer Akten- oder Adressnummer zunächst nur der *Explorerbaum* mit allen Dokumenten zur Akte bzw. zum Mandanten gefüllt. Die Tabellen-Optionen sind so voreingestellt, dass die Dokumente aufgelistet werden, die zum jeweiligen Hauptordner-/Unterordnerknoten gehören, der im *Explorerbaum* gewählt wurde.

Während der Arbeit in der *E-Akte* ist es oftmals notwendig, den *E-Eingangskorb* einzusehen. Dies ist möglich über das Menü *E-Korb* in der *E-Akte*. Darüber startet der *E-Eingangskorb* als separates Fenster, die *E-Akte* bleibt geöffnet. Somit entfällt das Öffnen und Schließen der jeweiligen Programmfunktion, um zwischen beiden zu wechseln.

Die Darstellung des in der Vorschau angezeigten Dokuments kann in Ausnahmefällen vom Original abweichen, da es sich hier um eine Schnellansicht handelt. Mit der Kontextfunktion *PDF neu erstellen* ist eine Erneuerung der Vorschau möglich.

# <span id="page-17-0"></span>Funktionen in der Menüleiste

#### <span id="page-17-1"></span>Datei

# <span id="page-17-2"></span>**Öffnen**

Ruft die markierte Datei in dem ihr zugeordneten Programm auf, z. B. einen *E-Brief* in der *E-Brief Anzeige*.

#### <span id="page-17-3"></span>**Unterordner anlegen**

Hierüber kann zur Strukturierung der *E-Akte* ein Unterordner angelegt werden. Diese Auswahl ist nur aktiv, wenn im *Explorerbaum* eine Akte, ein bereits angelegter Unterordner oder ein Dokument markiert ist.

#### <span id="page-17-4"></span>**Einfügen/Importieren**

Mithilfe dieses Menüeintrags können auf der Festplatte gespeicherte Dateien in die *E-Akte* importiert und gespeichert werden.

Hauptartikel → [E-Akte Dokumentenimport](https://onlinehilfen.ra-micro.de/wiki2/index.php/E-Akte_Dokumentenimport)

#### <span id="page-17-5"></span>**Scannen**

#### <span id="page-17-6"></span>**Seite**

Hier besteht die Möglichkeit, einzelne Seiten aktenbezogen einzuscannen. Ein Speichern der einscannten Seiten erfolgt im *Speichern-Dialog* der *E-Akte*.

#### <span id="page-17-7"></span>**Dokumente**

Um die Dokumente den verschiedenen Akten zuordnen zu können, sollten schwarze Trennseiten zwischen Dokumente verschiedener Akten gelegt werden, anschließend die Programmfunktion *Scannen*, Dokumente aufgerufen und die nach Akten vorsortierten Dokumente mit den Trennseiten in den Scanner eingelegt und der Scanvorgang gestartet werden. Die Dokumente werden eingescannt und anschließend einzeln in die Scan-Vorschau der *E-Akte* eingelesen. Dort können sie geprüft und anschließend über den *E-Akten Speicherdialog* zu den einzelnen Akten gespeichert werden.

#### <span id="page-17-8"></span>**Bild**

Mit dieser Programmfunktion können Bilder aktenbezogen eingescannt werden.

# <span id="page-18-0"></span>**Importieren**

**IN ARBEIT**

### <span id="page-18-1"></span>**Dokumentenliste**

# <span id="page-18-2"></span>**Drucken**

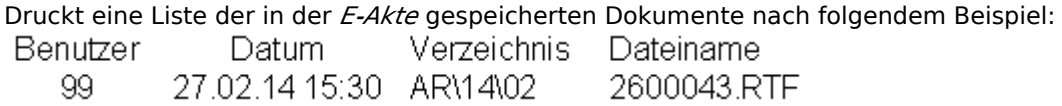

# <span id="page-18-3"></span>**Excel-Export**

Exportiert eine Liste der in der *E-Akte* gespeicherten Dokumente nach Excel nach folgendem Beispiel:

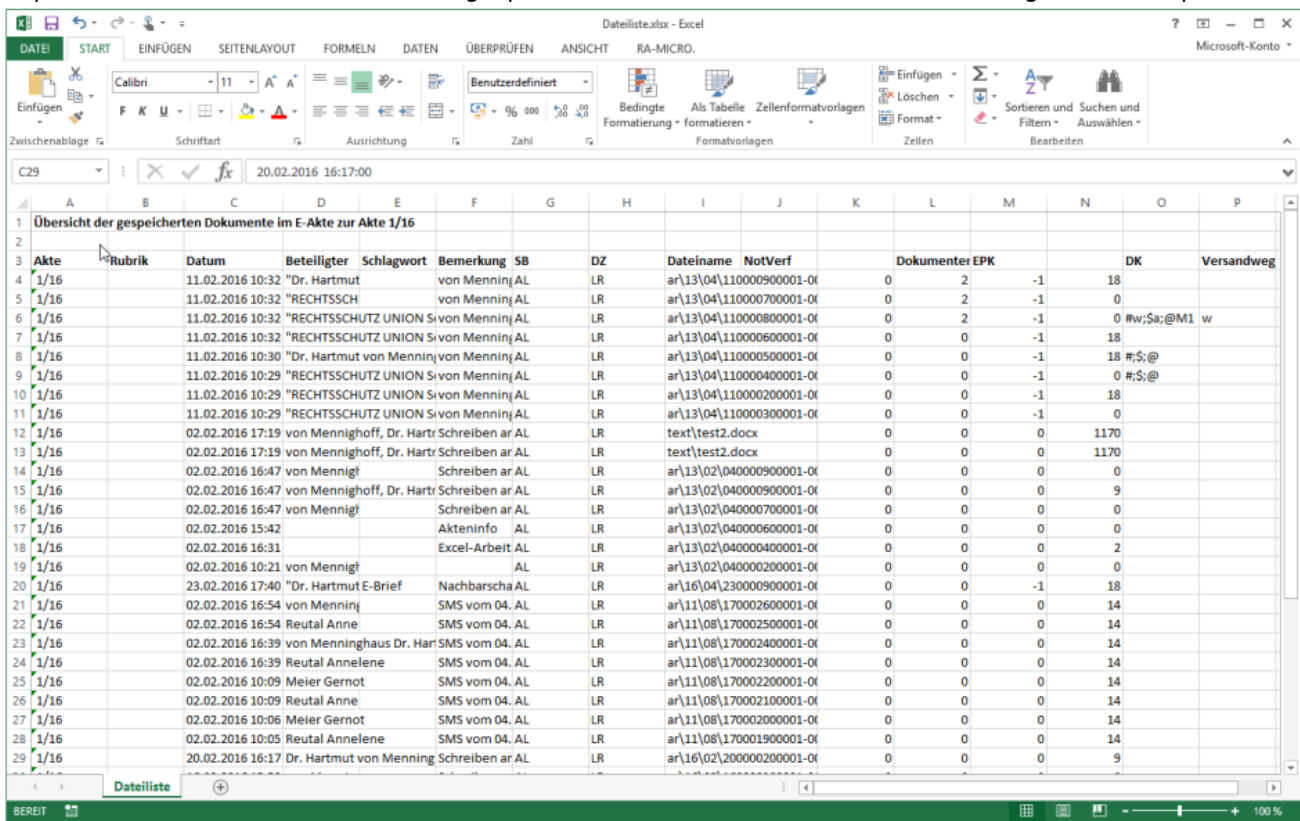

#### <span id="page-19-0"></span>**Senden an**

#### <span id="page-19-1"></span>**beA Ordner (Originalformat)**

**IN ARBEIT**

#### <span id="page-19-2"></span>**beA Ordner (PDF)**

#### **IN ARBEIT**

#### <span id="page-19-3"></span>**E-Akte Kanzlei**

Wenn Dokumente und Nachrichten zu mehreren E-Akten benötigt werden oder ein Dokument versehentlich zu einer falschen *E-Akte* gespeichert wurde, kann über die nachfolgend beschriebene Programmfunktion das betreffende Dokument schnell und einfach zu einer anderen oder zu weiteren E-Akten gespeichert werden. Das Ursprungsdokument bleibt in der Quell-Akte erhalten.

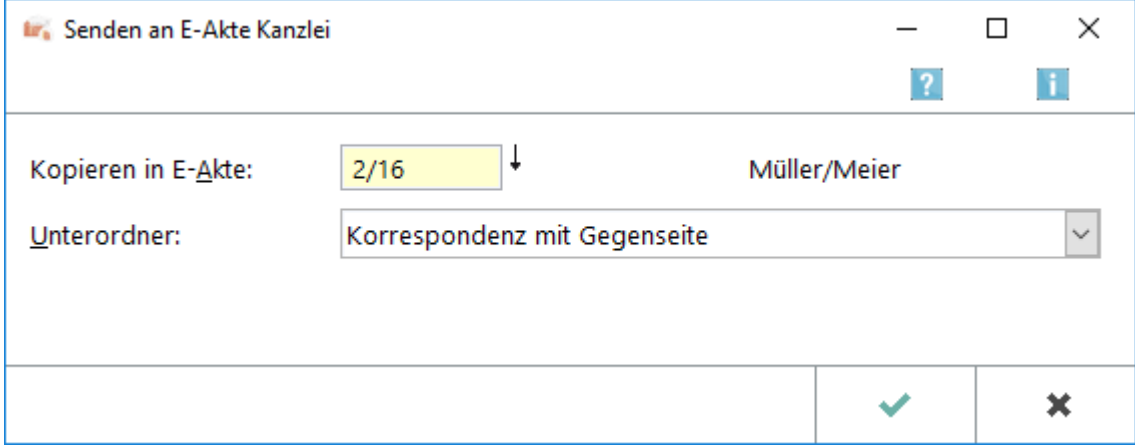

#### <span id="page-19-4"></span>**E-Brief**

Sendet die gewählten E-Akten Dokumente als Anlage im PDF-Format an einen *E-Brief*.

#### <span id="page-19-5"></span>**E-Mandantenpost**

Übermittelt die E-Akten Dokumente an die E-Mandantenpost. Voraussetzung hierfür ist, dass diese für den Mandanten durch Eingabe der E-Mail-Adresse sowie des Adresskennzeichens M im Adressfenster aktiviert wurde. RA-MICRO führt dann je nach hinterlegtem Versandweg die automatischen Vorgänge aus, die zur elektronischen Übermittlung der E-Akten Dokumente an die Mandantenadresse per *E-Mail*, *E-Brief*, *WebAkte* oder *Go Mandant App* erforderlich sind. So erhält der Mandant den für ihn bestimmten Teil der *E-Akte* mit der Option übersandt, diese Dokumente in der *WebAkte* oder der *Go Mandant (GoM) App* für Apple iPhone /iPad als *E-Akte* zu nutzen.

#### <span id="page-20-0"></span>**Go RA App**

Sendet die E-Akten Dokumente an den *Go App Sender* zum verschlüsselten E-Mail Versand an einen RA-MICRO Go RA App Benutzer bzw. einen Go Mandant App Benutzer. Weitere Informationen können dem *Go App Sender* entnommen werden.

#### <span id="page-20-1"></span>**JuraTouch**

Sendet die komplette E-Akte an die JuraTouch iPad App. Der Versand kann erfolgen per USB-Kabel über iTunes, per WLAN oder per E-Mail.

Die JuraTouch App steht nicht mehr zum Download zur Verfügung.

#### <span id="page-20-2"></span>**mit E-Mail (Originalformat)**

Fügt die E-Akten Dokumente einer E-Mail im Originalformat bei. Vor dem Aufruf des E-Mail-Fensters wird eine Maske zur Auswahl der E-Mail-Empfänger aufgerufen, wenn zu den Beteiligtenadressen eine E-Mail-Adresse erfasst wurde. Anderenfalls wird eine E-Mail-Nachricht aufgerufen, in der die Adresse manuell einzutragen ist.

Der Versand im Originalformat steht hier zur Verfügung, da das gewählte Dokument auch im Original-Format vorliegt.

#### <span id="page-20-3"></span>**mit E-Mail (PDF)**

Fügt die gewählten E-Akten Dokumente als PDF-Dateien einer E-Mail bei. Vor dem Aufruf des E-Mail-Fensters wird eine Maske zur Auswahl der E-Mail-Empfänger aufgerufen, wenn zu den Beteiligtenadressen eine E-Mail-Adresse erfasst wurde. Anderenfalls wird eine E-Mail-Nachricht aufgerufen, in der die Adresse manuell einzutragen ist.

#### <span id="page-20-4"></span>Ansicht

#### <span id="page-20-5"></span>**Vollbildmodus**

Zeigt die Maske *E-Akte* im Vollbildmodus an.

Diese Option sollte nicht aktiviert werden, wenn grundsätzlich die Möglichkeit bestehen soll, die Fenstergröße zu variieren oder falls ein zweiter Monitor genutzt wird.

#### <span id="page-20-6"></span>**Aktenvorblatt immer oben**

Das Aktenvorblatt wird beim Druck automatisch in der *E-Akte* gespeichert.

In der Papierhandakte bildet es in den meisten Fällen das Deckblatt.

Um dieses in der *E-Akte* ebenfalls abzubilden, ist *Aktenvorblatt immer oben* zu wählen. Alle weiteren Dokumente werden dahinter in chronologischer Reihenfolge einsortiert.

#### <span id="page-21-0"></span>**Explorerbaum**

#### <span id="page-21-1"></span>**Beteiligter**

Mit den Optionen *Beteiligter*, *Bemerkung* und *Druckdateinummer* kann bestimmt werden, welche zusätzlichen Informationen zum Dokument im *Explorerbaum* eingeblendet werden sollen.

#### <span id="page-21-2"></span>**Bemerkung**

Mit den Optionen *Beteiligter*, *Bemerkung* und *Druckdateinummer* kann bestimmt werden, welche zusätzlichen Informationen zum Dokument im *Explorerbaum* eingeblendet werden sollen.

#### <span id="page-21-3"></span>**Druckdateinummer**

Mit den Optionen *Beteiligter*, *Bemerkung* und *Druckdateinummer* kann bestimmt werden, welche zusätzlichen Informationen zum Dokument im *Explorerbaum* eingeblendet werden sollen.

#### <span id="page-21-4"></span>**Iconspalte**

#### <span id="page-21-5"></span>**Speicherformat (was)**

Mit diesen Optionen können zur weiteren Information Bildsymbole in Form einer Iconspalte in den Explorerbaum eingeblendet werden, die Aufschluss über das *Speicherformat (was)* und das *Dokumentenkürzel (DK)* geben. Voreingestellt ist die Option *Speicherformat (was):*

*Gleichzeitig kann nur eine Iconspalte gewählt sein.* Informationen zur Bedeutung der Icons können in der Legende eingesehen werden.

Die Verwendung von Dokumentenkürzel ist nur möglich, wenn in den *E-Workflow Einstellungen* auf der Karteikarte *E-Akte* die Einstellung Classic Icon Ansicht nicht gesetzt ist.

#### <span id="page-21-6"></span>**Dokumentenkürzel**

Mit diesen Optionen können zur weiteren Information Bildsymbole in Form einer Iconspalte in den *Explorerbaum* eingeblendet werden, die Aufschluss über das *Speicherformat (was)* und das *Dokumentenkürzel (DK)* geben. Voreingestellt ist die Option *Speicherformat (was):*

Gleichzeitig kann nur eine Iconspalte gewählt sein. Informationen zur Bedeutung der Icons können in der Legende eingesehen werden.

Die Verwendung von Dokumentenkürzel ist nur möglich, wenn in den *E-Workflow Einstellungen* auf der Karteikarte *E-Akte* die Einstellung Classic Icon Ansicht nicht gesetzt ist.

#### <span id="page-22-0"></span>**Schriftgröße auswählen**

#### <span id="page-22-1"></span>**8pt**

Ermöglicht zur besseren Lesbarkeit - wie in der *Tabelle* - die individuelle Schriftgrößenanpassung im *Explorerbaum*. Eine gesonderte Änderung von Betriebssystemeinstellungen ist nicht erforderlich.

#### <span id="page-22-2"></span>**10pt**

Ermöglicht zur besseren Lesbarkeit - wie in der *Tabelle* - die individuelle Schriftgrößenanpassung im *Explorerbaum*. Eine gesonderte Änderung von Betriebssystemeinstellungen ist nicht erforderlich.

#### <span id="page-22-3"></span>**12pt**

Ermöglicht zur besseren Lesbarkeit - wie in der *Tabelle* - die individuelle Schriftgrößenanpassung im *Explorerbaum*. Eine gesonderte Änderung von Betriebssystemeinstellungen ist nicht erforderlich.

#### <span id="page-22-4"></span>**14pt**

Ermöglicht zur besseren Lesbarkeit - wie in der *Tabelle* - die individuelle Schriftgrößenanpassung im *Explorerbaum*. Eine gesonderte Änderung von Betriebssystemeinstellungen ist nicht erforderlich.

#### <span id="page-22-5"></span>**Tabelle**

#### <span id="page-22-6"></span>**Tabelle links unten**

Hier kann eingestellt werden, dass die *Tabelle* unter dem *Explorerbaum* angezeigt wird.

#### <span id="page-22-7"></span>**Tabelle links/ganze Seite**

Hier kann eingestellt werden, dass die *Tabelle* links anstelle des *Explorerbaums* angezeigt wird. Die *Tabelle* kann über die Schaltfläche  $\frac{1}{10}$ . Wr.  $\frac{1}{10}$ über die Vorschau gelegt werden.

#### <span id="page-23-0"></span>**Tabelle rechts/oben**

Hier kann eingestellt werden, dass die *Tabelle* rechts oben angezeigt wird.

#### <span id="page-23-1"></span>**Tabelle zeigt nur Ordnerinhalt**

In der *Tabelle* werden nur die Dokumente angezeigt, die sich im gewählten *Ordner/Unterordner* befinden. Diese Option ist voreingestellt.

Bei abgewählter Option werden alle Dokumente unabhängig vom markierten Ordner in der *Tabelle* aufgeführt.

#### <span id="page-23-2"></span>**Tabellenspalten**

#### <span id="page-23-3"></span>**Dokumentenkürzel**

Über *Tabellenspalten* kann festgelegt werden, welche Spalten in der *Tabelle* angezeigt werden. Diese Ansicht ist an Verwalterrechte gebunden, um unerwartete Änderungen am Layout der *Tabelle* zu verhindern und eine einheitliche Arbeitsweise aller Sachbearbeiter zu gewährleisten.

#### <span id="page-23-4"></span>**E-Postkorb Status**

Über *Tabellenspalten* kann festgelegt werden, welche Spalten in der *Tabelle* angezeigt werden. Diese Ansicht ist an Verwalterrechte gebunden, um unerwartete Änderungen am Layout der *Tabelle* zu verhindern und eine einheitliche Arbeitsweise aller Sachbearbeiter zu gewährleisten.

#### <span id="page-23-5"></span>**Aktennummer**

Über *Tabellenspalten* kann festgelegt werden, welche Spalten in der *Tabelle* angezeigt werden. Diese Ansicht ist an Verwalterrechte gebunden, um unerwartete Änderungen am Layout der *Tabelle* zu verhindern und eine einheitliche Arbeitsweise aller Sachbearbeiter zu gewährleisten.

#### <span id="page-23-6"></span>**Aktenkennzeichen**

Über *Tabellenspalten* kann festgelegt werden, welche Spalten in der *Tabelle* angezeigt werden. Diese Ansicht ist an Verwalterrechte gebunden, um unerwartete Änderungen am Layout der *Tabelle* zu verhindern und eine einheitliche Arbeitsweise aller Sachbearbeiter zu gewährleisten.

#### <span id="page-24-0"></span>**Rubrik**

Über *Tabellenspalten* kann festgelegt werden, welche Spalten in der *Tabelle* angezeigt werden. Diese Ansicht ist an Verwalterrechte gebunden, um unerwartete Änderungen am Layout der *Tabelle* zu verhindern und eine einheitliche Arbeitsweise aller Sachbearbeiter zu gewährleisten.

#### <span id="page-24-1"></span>**Datum**

Über *Tabellenspalten* kann festgelegt werden, welche Spalten in der *Tabelle* angezeigt werden. Diese Ansicht ist an Verwalterrechte gebunden, um unerwartete Änderungen am Layout der *Tabelle* zu verhindern und eine einheitliche Arbeitsweise aller Sachbearbeiter zu gewährleisten.

#### <span id="page-24-2"></span>**E-Mail**

Über *Tabellenspalten* kann festgelegt werden, welche Spalten in der *Tabelle* angezeigt werden. Diese Ansicht ist an Verwalterrechte gebunden, um unerwartete Änderungen am Layout der *Tabelle* zu verhindern und eine einheitliche Arbeitsweise aller Sachbearbeiter zu gewährleisten.

#### <span id="page-24-3"></span>**Beteiligter**

Über *Tabellenspalten* kann festgelegt werden, welche Spalten in der *Tabelle* angezeigt werden. Diese Ansicht ist an Verwalterrechte gebunden, um unerwartete Änderungen am Layout der *Tabelle* zu verhindern und eine einheitliche Arbeitsweise aller Sachbearbeiter zu gewährleisten.

#### <span id="page-24-4"></span>**Schlagwort**

Über *Tabellenspalten* kann festgelegt werden, welche Spalten in der *Tabelle* angezeigt werden. Diese Ansicht ist an Verwalterrechte gebunden, um unerwartete Änderungen am Layout der *Tabelle* zu verhindern und eine einheitliche Arbeitsweise aller Sachbearbeiter zu gewährleisten.

#### <span id="page-24-5"></span>**Bemerkung**

Über *Tabellenspalten* kann festgelegt werden, welche Spalten in der *Tabelle* angezeigt werden. Diese Ansicht ist an Verwalterrechte gebunden, um unerwartete Änderungen am Layout der *Tabelle* zu verhindern und eine einheitliche Arbeitsweise aller Sachbearbeiter zu gewährleisten.

#### <span id="page-25-0"></span>**Sachbearbeiter**

Über *Tabellenspalten* kann festgelegt werden, welche Spalten in der *Tabelle* angezeigt werden. Diese Ansicht ist an Verwalterrechte gebunden, um unerwartete Änderungen am Layout der *Tabelle* zu verhindern und eine einheitliche Arbeitsweise aller Sachbearbeiter zu gewährleisten.

#### <span id="page-25-1"></span>**Diktatzeichen**

Über *Tabellenspalten* kann festgelegt werden, welche Spalten in der *Tabelle* angezeigt werden. Diese Ansicht ist an Verwalterrechte gebunden, um unerwartete Änderungen am Layout der *Tabelle* zu verhindern und eine einheitliche Arbeitsweise aller Sachbearbeiter zu gewährleisten.

#### <span id="page-25-2"></span>**Dateiname**

Über *Tabellenspalten* kann festgelegt werden, welche Spalten in der *Tabelle* angezeigt werden. Diese Ansicht ist an Verwalterrechte gebunden, um unerwartete Änderungen am Layout der *Tabelle* zu verhindern und eine einheitliche Arbeitsweise aller Sachbearbeiter zu gewährleisten.

### <span id="page-25-3"></span>**Sofortnachricht**

Über *Tabellenspalten* kann festgelegt werden, welche Spalten in der *Tabelle* angezeigt werden. Diese Ansicht ist an Verwalterrechte gebunden, um unerwartete Änderungen am Layout der *Tabelle* zu verhindern und eine einheitliche Arbeitsweise aller Sachbearbeiter zu gewährleisten.

#### <span id="page-25-4"></span>**Versandweg**

Über *Tabellenspalten* kann festgelegt werden, welche Spalten in der *Tabelle* angezeigt werden. Diese Ansicht ist an Verwalterrechte gebunden, um unerwartete Änderungen am Layout der *Tabelle* zu verhindern und eine einheitliche Arbeitsweise aller Sachbearbeiter zu gewährleisten.

### <span id="page-25-5"></span>**Speicherformat**

Über *Tabellenspalten* kann festgelegt werden, welche Spalten in der *Tabelle* angezeigt werden. Diese Ansicht ist an Verwalterrechte gebunden, um unerwartete Änderungen am Layout der *Tabelle* zu verhindern und eine einheitliche Arbeitsweise aller Sachbearbeiter zu gewährleisten.

#### <span id="page-26-0"></span>**Schriftgröße auswählen**

#### <span id="page-26-1"></span>**8pt**

Ermöglicht zur besseren Lesbarkeit - wie im *Explorerbaum* - die individuelle Schriftgrößenanpassung in der *Tabelle*. Eine gesonderte Änderung von Betriebssystemeinstellungen ist nicht erforderlich.

#### <span id="page-26-2"></span>**10pt**

Ermöglicht zur besseren Lesbarkeit - wie im *Explorerbaum* - die individuelle Schriftgrößenanpassung in der *Tabelle*. Eine gesonderte Änderung von Betriebssystemeinstellungen ist nicht erforderlich.

#### <span id="page-26-3"></span>**12pt**

Ermöglicht zur besseren Lesbarkeit - wie im *Explorerbaum* - die individuelle Schriftgrößenanpassung in der *Tabelle*. Eine gesonderte Änderung von Betriebssystemeinstellungen ist nicht erforderlich.

#### <span id="page-26-4"></span>**14pt**

Ermöglicht zur besseren Lesbarkeit - wie im *Explorerbaum* - die individuelle Schriftgrößenanpassung in der *Tabelle*. Eine gesonderte Änderung von Betriebssystemeinstellungen ist nicht erforderlich.

#### <span id="page-26-5"></span>E-Akte

siehe Allgemein

#### <span id="page-26-6"></span>Druckdateien

Hauptartikel → [Druckdateien](https://onlinehilfen.ra-micro.de/wiki2/index.php/Druckdateien)

#### <span id="page-26-7"></span>Briefdateien

Hauptartikel → [Briefdateien](https://onlinehilfen.ra-micro.de/wiki2/index.php/Briefdateien)

#### <span id="page-26-8"></span>Dokumente

Hauptartikel → [Dokumente](https://onlinehilfen.ra-micro.de/wiki2/index.php/Dokumente)

#### <span id="page-26-9"></span>Alle Dokumente

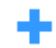

Führt alle aktenbezogenen Dokumente aus der *E-Akte*, der *Druckdatei*-, *Briefdatei*- und *Dokumentenverwaltung* zur gemeinsamen Verwaltung im *Explorerbaum* und in der *Tabelle* zusammen.

# <span id="page-27-0"></span>Lokale E-Akte

Hauptartikel → [Lokale E-Akte](https://onlinehilfen.ra-micro.de/wiki2/index.php/Lokale_E-Akte)

#### <span id="page-27-1"></span>WebAkte

Hauptartikel → [WebAkte](https://onlinehilfen.ra-micro.de/wiki2/index.php/WebAkte)

#### <span id="page-27-2"></span>Einstellungen

#### Hauptartikel **VERLINKUNG MIT HAUPTARTIKEL E-AKTEN EINSTELLUNG**

# <span id="page-27-3"></span>E-Fach

Das E-Eingangsfach öffnet sich.

Hauptartikel

#### <span id="page-27-4"></span>E-Korb

Der E-Eingangskorb öffnet sich.

Hauptartikel

# <span id="page-27-5"></span>Drucken

Hauptartikel → [Drucken](https://onlinehilfen.ra-micro.de/wiki2/index.php/Drucken)

#### <span id="page-27-6"></span>Verfügung

Hauptartikel → [Verfügung](https://onlinehilfen.ra-micro.de/wiki2/index.php/Verf%C3%BCgung)

# <span id="page-27-7"></span>Funktionen in der Toolbar

#### <span id="page-27-8"></span>Aktennummernfeld

Dient der Erfassung der Aktennummer.

Zusätzliche Hinweise zum Aktennummernfeld. **(LINK, ARTIKEL ERFOLGT SICHERLICH VON TEXT UND DRUCK)**

# <span id="page-28-0"></span>Mandantenfeld

Dient der Eingabe eines Mandantennamens aus der Aktenkurzbezeichnung bzw. der Adressnummer eines Mandanten, um die in der *E-Akte* gespeicherten Dokumente mandantenbezogen und nach Akten sortiert im *Explorerbaum* und in der *Tabelle* anzuzeigen.

Soll die mandantenbezogene Ansicht auf bestimmte Sachbearbeiter eingeschränkt werden, sind in der Auswahlliste *SB* durch "Ankreuzen" die betreffenden Sachbearbeiter zu wählen.

#### <span id="page-28-1"></span>Alter

Grundsätzlich werden alle Dokumente zum Mandanten bzw. zur Akte eingelesen. Um die Auswahl zeitlich einzuschränken, kann zwischen den Zeiträumen in dieser Liste gewählt werden. So wird bei der Auswahl 3 *14 Tage* die Dokumentenliste auf die Schreiben der letzten 14 Tage eingeschränkt.

Die Auswahlliste kann über die Schaltfläche [Datei:dreipunktebutton.ewf.png](https://onlinehilfen.ra-micro.de/index.php?title=Spezial:Hochladen&wpDestFile=dreipunktebutton.ewf.png) erweitert werden, wenn das Programmrecht *Standardtexte* vorliegt.

### <span id="page-28-2"></span>**Schlagwort**

Dient der Einschränkung der Dokumentenanzeige nach dem zum Dokument gespeicherten Schlagwort.

Die Auswahlliste und die dort zur Verfügung stehenden Schlagworte können über die Schaltfläche [Datei:](https://onlinehilfen.ra-micro.de/index.php?title=Spezial:Hochladen&wpDestFile=dreipunktebutton.ewf.png) [dreipunktebutton.ewf.png](https://onlinehilfen.ra-micro.de/index.php?title=Spezial:Hochladen&wpDestFile=dreipunktebutton.ewf.png) bearbeitet werden, wenn das Programmrecht *Standardtexte* vergeben ist.

 Schlagwörter können nur zum Dokument gespeichert werden, wenn dieses in den *Einstellungen* der *E-Akte* auf der Karteikarte *Allgemein* bzw. in den *E-Workflow Einstellungen* auf der Karteikarte *E-Akte* so voreingestellt ist.

### <span id="page-28-3"></span>Rubrik

Dient der Einschränkung der Dokumentenanzeige nach der zum Dokument gespeicherten Rubrik.

Die Auswahlliste und die dort zur Verfügung stehenden Rubriken können über die Schaltfläche [Datei:](https://onlinehilfen.ra-micro.de/index.php?title=Spezial:Hochladen&wpDestFile=dreipunktebutton.ewf.png) [dreipunktebutton.ewf.png](https://onlinehilfen.ra-micro.de/index.php?title=Spezial:Hochladen&wpDestFile=dreipunktebutton.ewf.png) bearbeitet werden, wenn das Programmrecht *Standardtexte* vorliegt. Eine an die Kanzleianforderungen angepasste Farbgebung führt zu einer verbesserten Übersichtlichkeit in der gesamten *E-Akte* und im *E-Eingangskorb* sowie letztendlich im Kanzleialltag zu einem schnelleren Auffinden bestimmter Dokumente.

 Rubriken können nur zum Dokument gespeichert werden, wenn dieses in den Einstellungen der *E-Akte* auf der Karteikarte *Allgemein* bzw. in den *E-Workflow Einstellungen* auf der Karteikarte *E-Akte* so voreingestellt ist.

#### <span id="page-28-4"></span>**SB**

Schränkt die Anzeige der gespeicherten Dokumente nach dem Aktensachbearbeiter ein.

Die Einschränkung nach Aktensachbearbeiter steht nur bei aktenübergreifender (mandantenbezogenen) Anzeige der Dokumente zur Verfügung.

#### <span id="page-29-0"></span>Aktualisieren

# €

Über diese Schaltfläche werden getroffene Änderungen wie z. B. die Auswahl eines anderen Sachbearbeiters, eines Schlagwortes, geänderte Filter, das Einfügen von Dokumenten usw. übernommen und die Ansicht wird aktualisiert.

#### <span id="page-29-1"></span>Suche

# Q

Hauptartikel → [Volltextsuche](https://onlinehilfen.ra-micro.de/wiki2/index.php/Suche/Volltextsuche)

#### Programmaufrufe

<span id="page-29-2"></span>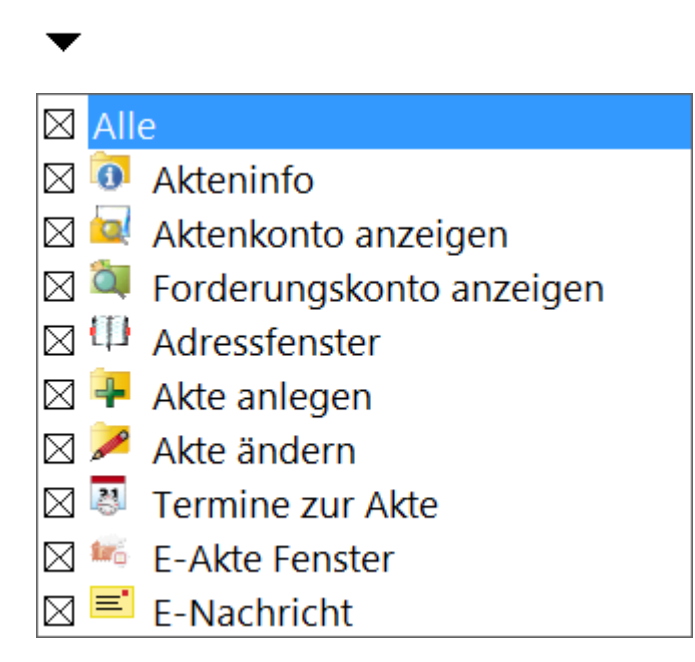

Hierüber können direkt aus der *E-Akte* zusätzliche RA-MICRO Programmfunktionen aufgerufen werden, ohne die *E-Akte* zu verlassen. So kann z. B. zwischendurch eine Adresse angelegt/überprüft, eine Akte angelegt /geändert und es können Termine zur Akte eingesehen werden.

Welche Icons hier für den Schnellaufruf anderer Programmfunktionen aus der *E-Akte* zu sehen sind, hängt von der Auswahl ab, die über das Menü *Programmaufrufe* zur Verfügung steht.

# <span id="page-30-0"></span>Funktionen im Bearbeitungsbereich

# <span id="page-30-1"></span>Explorerbaum

Mit Rechtsklick/Longtouch können im *Explorerbaum* verschiedene Kontextmenüs aufgerufen werden für

- Mandanten
- Akten
- Dokumente und
- Unterordner

Für die individuelle Auswahl mehrerer Dokumente steht die Tabelle mit eigenem Kontextmenü zur Verfügung.

#### <span id="page-30-2"></span>**Kontextmenü für Mandanten**

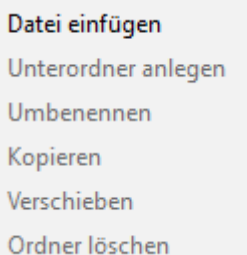

### <span id="page-30-3"></span>**Datei einfügen**

Ruft den Dokumentenimport auf, um externe Dokumente in die *E-Akte* aufzunehmen.

#### <span id="page-30-4"></span>**Kontextmenü für Akten**

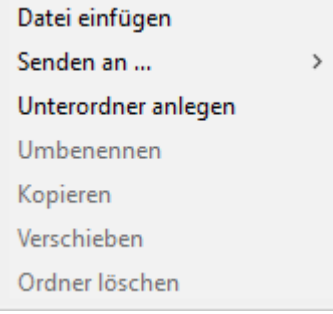

# <span id="page-30-5"></span>**Dateien einfügen**

Ruft den *Dokumentenimport* auf, um externe Dokumente in der *E-Akte* aufzunehmen.

#### <span id="page-31-0"></span>**Senden an**

#### <span id="page-31-1"></span>**beA Ordner (Originalformat)**

**IN ARBEIT**

#### <span id="page-31-2"></span>**beA Ordner (PDF)**

#### **IN ARBEIT**

#### <span id="page-31-3"></span>**E-Akte Kanzlei**

Wenn Dokumente und Nachrichten zu mehreren E-Akten benötigt werden oder ein Dokument versehentlich zu einer falschen *E-Akte* gespeichert wurde, kann über die nachfolgend beschriebene Programmfunktion das betreffende Dokument schnell und einfach zu einer anderen oder zu weiteren E-Akten gespeichert werden. Das Ursprungsdokument bleibt in der Quell-Akte erhalten.

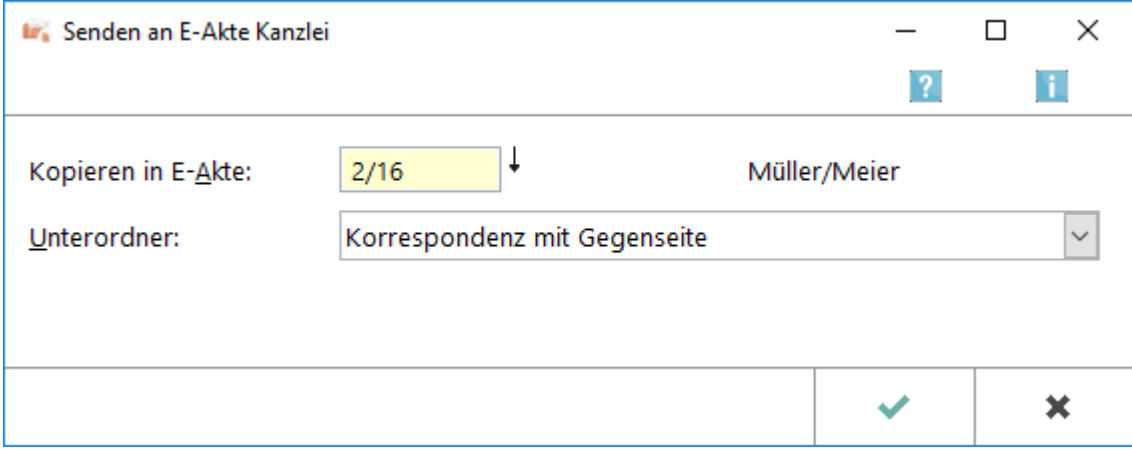

#### <span id="page-31-4"></span>**E-Akte Lokal**

Hauptartikel → [Lokale E-Akte](https://onlinehilfen.ra-micro.de/wiki2/index.php/Lokale_E-Akte)

#### <span id="page-31-5"></span>**E-Mandantenpost**

Übermittelt die E-Akten Dokumente an die E-Mandantenpost. Voraussetzung hierfür ist, dass diese für den Mandanten durch Eingabe der E-Mail-Adresse sowie des Adresskennzeichens M im Adressfenster aktiviert wurde. RA-MICRO führt dann je nach hinterlegtem Versandweg die automatischen Vorgänge aus, die zur elektronischen Übermittlung der E-Akten Dokumente an die Mandantenadresse per *E-Mail*, *E-Brief*, *WebAkte* oder *Go Mandant App* erforderlich sind. So erhält der Mandant den für ihn bestimmten Teil der *E-Akte* mit der Option übersandt, diese Dokumente in der *WebAkte* oder der *Go Mandant (GoM) App* für Apple iPhone /iPad als *E-Akte* zu nutzen.

#### <span id="page-32-0"></span>**Go RA App**

Sendet die E-Akten Dokumente an den *Go App Sender* zum verschlüsselten E-Mail Versand an einen RA-MICRO Go RA App Benutzer bzw. einen Go Mandant App Benutzer. Weitere Informationen können dem *Go App Sender* entnommen werden.

#### <span id="page-32-1"></span>**JuraTouch**

Sendet die komplette *E-Akte* an die JuraTouch iPad App. Der Versand kann erfolgen per USB-Kabel über iTunes, per WLAN oder per E-Mail.

Die JuraTouch App steht nicht mehr zum Download zur Verfügung.

#### <span id="page-32-2"></span>**E-Brief (Originalformat)**

Sendet den kompletten Dokumentenbestand der E-Akten des Mandanten im Originalformat mit dem *E-Brief*.

Der Versand im Originalformat steht nur zur Verfügung, wenn die Dokumente noch in dieser Form vorliegen.

### <span id="page-32-3"></span>**E-Brief (PDF)**

Fügt die E-Akten Dokumente einer E-Mail im PDF-Format bei.

Vor dem Aufruf des E-Mail-Fensters wird eine Maske zur Auswahl der E-Mail-Empfänger aufgerufen, wenn zu den Beteiligtenadressen eine E-Mail-Adresse erfasst wurde.

Anderenfalls wird eine E-Mail-Nachricht aufgerufen, in der die Adresse manuell einzutragen ist.

#### <span id="page-32-4"></span>**Unterordner anlegen**

Hauptartikel → [Unterordner anlegen](https://onlinehilfen.ra-micro.de/wiki2/index.php/Unterordner_anlegen)

# <span id="page-33-0"></span>**Kontextmenü für Dokumente**

# <span id="page-33-1"></span>**Öffnen**

E-Akte PDF E-Akte Text Druckdatei in Word in KTV

Je nachdem wie das Dokument gespeichert wurde, stehen im Kontextmenü die Möglichkeiten zur Verfügung, um die Datei zu öffnen.

#### <span id="page-33-2"></span>**Dokumente-Metadaten**

Hauptartikel → [Dokument-Metadaten](https://onlinehilfen.ra-micro.de/wiki2/index.php/Dokument-Metadaten)

#### <span id="page-33-3"></span>**Drucken**

Hauptartikel → [Drucken](https://onlinehilfen.ra-micro.de/wiki2/index.php/Drucken)

#### <span id="page-33-4"></span>**Senden an**

# <span id="page-33-5"></span>**beA Ordner (Originalformat)**

**IN ARBEIT**

### <span id="page-33-6"></span>**beA Ordner (PDF)**

**IN ARBEIT**

# <span id="page-34-0"></span>**E-Akte Kanzlei**

Wenn Dokumente und Nachrichten zu mehreren E-Akten benötigt werden oder ein Dokument versehentlich zu einer falschen *E-Akte* gespeichert wurde, kann über die nachfolgend beschriebene Programmfunktion das betreffende Dokument schnell und einfach zu einer anderen oder zu weiteren E-Akten gespeichert werden. Das Ursprungsdokument bleibt in der Quell-Akte erhalten.

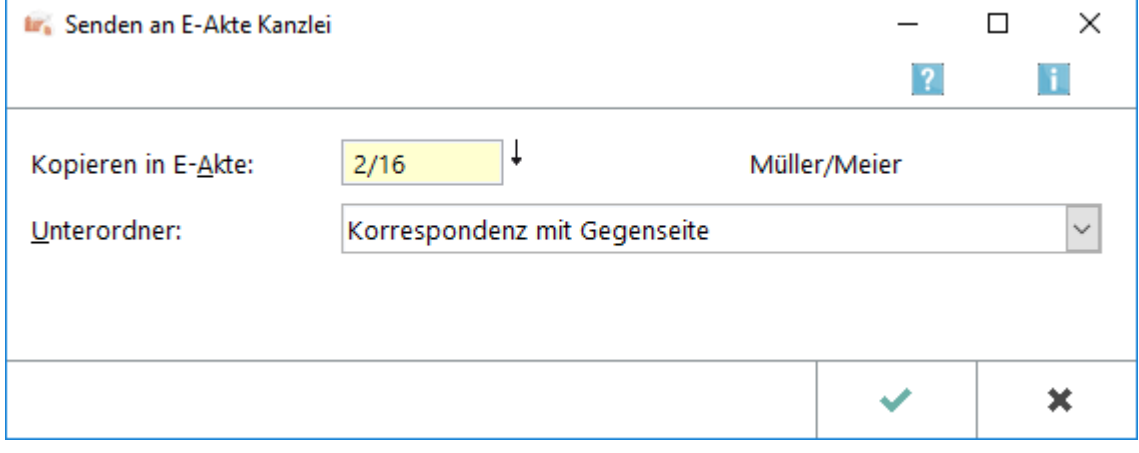

#### <span id="page-34-1"></span>**E-Akte Lokal**

Hauptartikel → [Lokale E-Akte](https://onlinehilfen.ra-micro.de/wiki2/index.php/Lokale_E-Akte)

#### <span id="page-34-2"></span>**E-Mandantenpost**

Übermittelt die E-Akten Dokumente an die E-Mandantenpost. Voraussetzung hierfür ist, dass diese für den Mandanten durch Eingabe der E-Mail-Adresse sowie des Adresskennzeichens M im Adressfenster aktiviert wurde. RA-MICRO führt dann je nach hinterlegtem Versandweg die automatischen Vorgänge aus, die zur elektronischen Übermittlung der E-Akten Dokumente an die Mandantenadresse per *E-Mail*, *E-Brief*, *WebAkte* oder *Go Mandant App* erforderlich sind. So erhält der Mandant den für ihn bestimmten Teil der *E-Akte* mit der Option übersandt, diese Dokumente in der *WebAkte* oder der *Go Mandant (GoM) App* für Apple iPhone /iPad als *E-Akte* zu nutzen.

#### <span id="page-34-3"></span>**E-Eingangskorb**

Sendet das Dokument an den E-Eingangskorb des nachfolgend gewählten Benutzers.

#### <span id="page-34-4"></span>**Fax(2. Drucker)**

Ermöglicht den Faxversand, falls es sich bei dem 2. *Drucker* um ein Faxgerät handelt und hierfür die Faxsoftware auf dem Arbeitsplatz installiert ist.

#### <span id="page-35-0"></span>**Go RA App**

Sendet die E-Akten Dokumente an den *Go App Sender* zum verschlüsselten E-Mail Versand an einen RA-MICRO Go RA App Benutzer bzw. einen Go Mandant App Benutzer. Weitere Informationen können dem *Go App Sender* entnommen werden.

#### <span id="page-35-1"></span>**JuraTouch**

Sendet die komplette *E-Akte* an die JuraTouch iPad App. Der Versand kann erfolgen per USB-Kabel über iTunes, per WLAN oder per E-Mail.

Die JuraTouch App steht nicht mehr zum Download zur Verfügung.

#### <span id="page-35-2"></span>**Lokales Outlook**

Das gewählte Dokument wird nach MS Outlook gesendet. Nach Aufruf der Programmfunktion kann im Outlook-Fenster *Ordner wählen* der Outlook-Ordner bestimmt werden, in dem das Dokument in einem neuen Unterordner angelegt wird, der mit der betreffenden Aktennummer bezeichnet wird. Das gewählte Dokument wird dann an diesen Ordner gesendet.

Die Dokumente stehen nach dem Export zur aktenbezogenen Einsicht in Outlook zur Verfügung und können so auch außerhalb von RA-MICRO eingesehen werden.

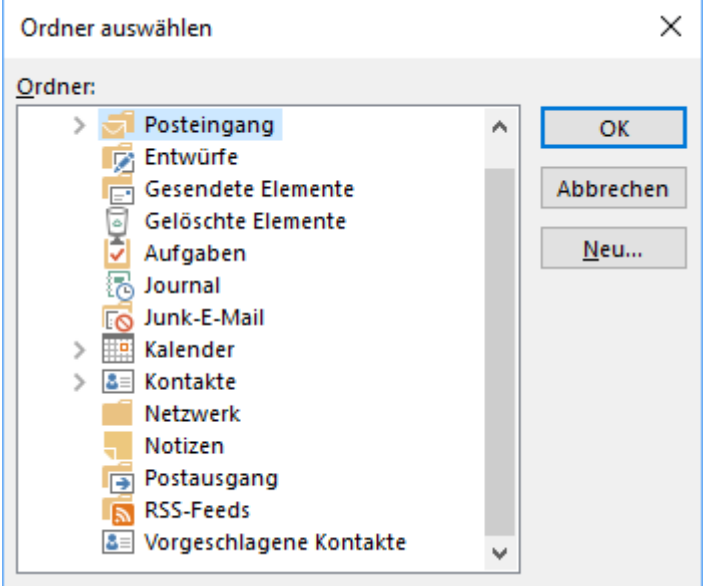

Hier kann gewählt werden, in welchen Outlook-Ordner die markierten Dokumente übernommen werden sollen. Bei Bedarf kann auch ein neuer Ordner angelegt werden. Die Dokumente stehen nach dem Export zur aktenbezogenen Einsicht in Outlook zur Verfügung und können so auch außerhalb von RA-MICRO eingesehen werden. Dazu erstellt die *E-Akte* in dem gewählten oder neu angelegten Outlook-Ordner einen neuen Unterordner.

# <span id="page-36-0"></span>**E-Brief (Originalformat)**

Sendet den kompletten Dokumentenbestand der E-Akten des Mandanten im Originalformat mit dem *E-Brief*.

Der Versand im Originalformat steht nur zur Verfügung, wenn die Dokumente noch in dieser Form vorliegen.

# <span id="page-36-1"></span>**E-Brief (PDF)**

Fügt die E-Akten Dokumente einer E-Mail im PDF-Format bei.

Vor dem Aufruf des E-Mail-Fensters wird eine Maske zur Auswahl der E-Mail-Empfänger aufgerufen, wenn zu den Beteiligtenadressen eine E-Mail-Adresse erfasst wurde.

Anderenfalls wird eine E-Mail-Nachricht aufgerufen, in der die Adresse manuell einzutragen ist.

### <span id="page-36-2"></span>**mit E-Mail (Originalformat)**

Fügt die E-Akten Dokumente einer E-Mail im Originalformat bei. Vor dem Aufruf des E-Mail-Fensters wird eine Maske zur Auswahl der E-Mail-Empfänger aufgerufen, wenn zu den Beteiligtenadressen eine E-Mail-Adresse erfasst wurde. Anderenfalls wird eine E-Mail-Nachricht aufgerufen, in der die Adresse manuell einzutragen ist.

Der Versand im Originalformat steht hier zur Verfügung, da das gewählte Dokument auch im Original-Format vorliegt.

### <span id="page-36-3"></span>**mit E-Mail (PDF)**

Fügt die gewählten E-Akten Dokumente als PDF-Dateien einer E-Mail bei. Vor dem Aufruf des E-Mail-Fensters wird eine Maske zur Auswahl der E-Mail-Empfänger aufgerufen, wenn zu den Beteiligtenadressen eine E-Mail-Adresse erfasst wurde. Anderenfalls wird eine E-Mail-Nachricht aufgerufen, in der die Adresse manuell einzutragen ist.

#### <span id="page-37-0"></span>**mit Kurzbrief**

*mit Kurzbrief* ruft das RA-MICRO Kurzbriefprogramm auf und fügt das Dokument einem Kurzbrief als Anlage bei.

#### <span id="page-37-1"></span>**WebAkte**

Sendet das markierte Dokument an die *WebAkte*. Der berechtigte Mandant wird umgehend per E-Mail über das in der *WebAkte* eingegangene Dokument informiert, wenn dies in seinen *Benutzerinformationen* in der *WebAkte* so festgelegt wurde.

Hauptartikel → [WebAkte](https://onlinehilfen.ra-micro.de/wiki2/index.php/WebAkte)

#### <span id="page-37-2"></span>**Kfz-Schadenversicherung**

*Senden an Kfz-Schadenversicherung* startet die Übermittlung des gewählten Dokuments an eine in folgendem Dialog zu wählende Kfz-Schadenversicherung.

Hauptartikel → [Senden an Kfz-Schadenversicherung](https://onlinehilfen.ra-micro.de/wiki2/index.php/Senden_an_Kfz-Schadenversicherung)

#### <span id="page-37-3"></span>**Rechtsschutzversicherung**

*Senden an Rechtsschutzversicherung* startet die Übermittlung des gewählten Dokuments an eine in folgendem Dialog zu wählende Rechtsschutzversicherung.

Hauptartikel → [Senden an Rechtsschutzversicherung](https://onlinehilfen.ra-micro.de/wiki2/index.php/Senden_an_Rechtsschutzversicherung)

### <span id="page-37-4"></span>**Dokument(e) löschen**

Hauptartikel → [Dokument\(e\) löschen](https://onlinehilfen.ra-micro.de/wiki2/index.php/Dokument(e)_l%C3%B6schen)

#### <span id="page-37-5"></span>**Neue Verfügung/Notiz zum Dokument**

Hauptartikel → [Verfügung](https://onlinehilfen.ra-micro.de/wiki2/index.php/Verf%C3%BCgung)

Hauptartikel → [Notiz](https://onlinehilfen.ra-micro.de/wiki2/index.php/Notiz)

#### <span id="page-37-6"></span>**Kopieren**

Hauptartikel → [Dokument kopieren/verschieben](https://onlinehilfen.ra-micro.de/wiki2/index.php/Dokument_kopieren/verschieben)

#### <span id="page-38-0"></span>**Verschieben**

Hauptartikel → [Dokument kopieren/verschieben](https://onlinehilfen.ra-micro.de/wiki2/index.php/Dokument_kopieren/verschieben)

#### <span id="page-38-1"></span>**Signatur Prüfen**

Prüft die Signatur des markierten Dokuments. Hierzu ist es erforderlich, dass eine Softwarelösung wie OPENLiMit SignCubes auf dem Arbeitsplatz installiert ist.

#### <span id="page-38-2"></span>**PDF neu erstellen**

Damit kann aus dem markierten Dokument eine PDF-Datei neu erstellt und die alte gelöscht werden, falls die PDF-Datei fehlerhaft oder nicht vorhanden ist.

#### <span id="page-38-3"></span>**Verlinktes Dokument in E-Akte speichern**

Handelt es sich bei dem markierten Dokument um eine verlinkte Druckdatei, kann es als Endfassung im PDF-Format in der *E-Akte* gespeichert werden.

Aus dem variablen Dokument wird ein fester Speichereintrag, dessen Inhalt nicht ohne Weiteres geändert werden kann.

Hauptartikel → [Druckdateien](https://onlinehilfen.ra-micro.de/wiki2/index.php/Druckdateien)

#### <span id="page-38-4"></span>**Exportieren**

#### <span id="page-38-5"></span>**an Dateiordner**

Exportiert das gewählte Dokument an den nachfolgend festgelegten Ordner.

#### <span id="page-38-6"></span>**an Zip-Datei**

Exportiert das gewählte Dokument komprimiert als Zip-Datei an den nachfolgend festgelegten Ordner.

#### <span id="page-38-7"></span>**Kontextmenü für Unterordner**

#### <span id="page-38-8"></span>**Datei einfügen**

Ruft den *Dokumentenimport* auf, um externe Dokumente in den Haupt- oder Unterordner einzufügen.

#### <span id="page-39-0"></span>**beA Ordner (Originalformat)**

**IN ARBEIT**

#### <span id="page-39-1"></span>**beA Ordner (PDF)**

**IN ARBEIT**

#### <span id="page-39-2"></span>**E-Akte Kanzlei**

Wenn Dokumente und Nachrichten zu mehreren E-Akten benötigt werden oder ein Dokument versehentlich zu einer falschen *E-Akte* gespeichert wurde, kann über die nachfolgend beschriebene Programmfunktion das betreffende Dokument schnell und einfach zu einer anderen oder zu weiteren E-Akten gespeichert werden. Das Ursprungsdokument bleibt in der Quell-Akte erhalten.

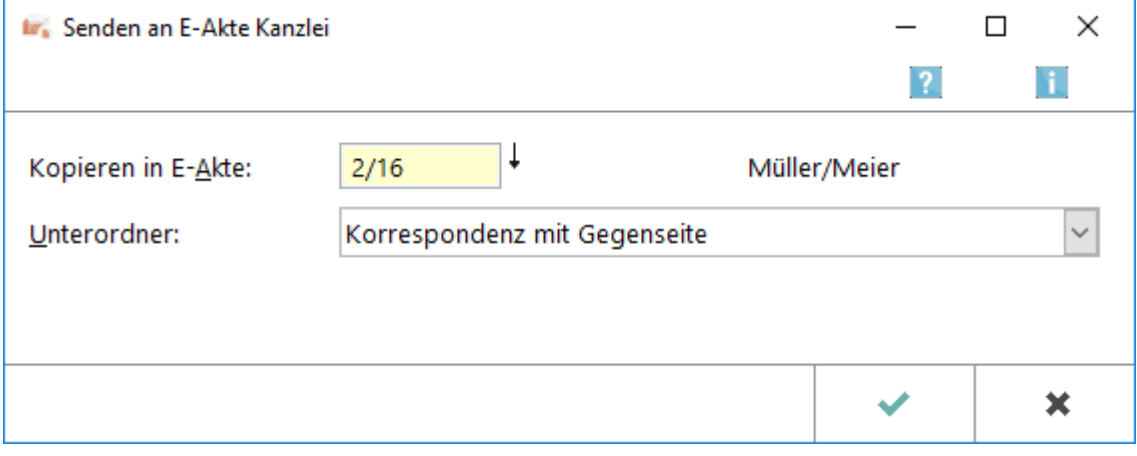

#### <span id="page-39-3"></span>**E-Akte Lokal**

Hauptartikel → [Lokale E-Akte](https://onlinehilfen.ra-micro.de/wiki2/index.php/Lokale_E-Akte)

#### <span id="page-39-4"></span>**E-Mandantenpost**

Übermittelt die E-Akten Dokumente an die E-Mandantenpost. Voraussetzung hierfür ist, dass diese für den Mandanten durch Eingabe der E-Mail-Adresse sowie des Adresskennzeichens M im Adressfenster aktiviert wurde. RA-MICRO führt dann je nach hinterlegtem Versandweg die automatischen Vorgänge aus, die zur elektronischen Übermittlung der E-Akten Dokumente an die Mandantenadresse per *E-Mail*, *E-Brief*, *WebAkte* oder *Go Mandant App* erforderlich sind. So erhält der Mandant den für ihn bestimmten Teil der *E-Akte* mit der Option übersandt, diese Dokumente in der *WebAkte* oder der *Go Mandant (GoM) App* für Apple iPhone /iPad als *E-Akte* zu nutzen.

#### <span id="page-40-0"></span>**Go RA App**

Sendet die E-Akten Dokumente an den *Go App Sender* zum verschlüsselten E-Mail Versand an einen RA-MICRO Go RA App Benutzer bzw. einen Go Mandant App Benutzer. Weitere Informationen können dem *Go App Sender* entnommen werden.

#### <span id="page-40-1"></span>**JuraTouch**

Sendet den Inhalt des gewählten Unterordners an die *JuraTouch iPad App*.

Der Versand ist möglich per USB-Kabel über iTunes, per WLAN oder per E-Mail.

Die JuraTouch App steht nicht mehr zum Download zur Verfügung.

### <span id="page-40-2"></span>**E-Brief (Originalformat)**

Sendet den kompletten Dokumentenbestand der E-Akten des Mandanten im Originalformat mit dem *E-Brief*.

Der Versand im Originalformat steht nur zur Verfügung, wenn die Dokumente noch in dieser Form vorliegen.

### <span id="page-40-3"></span>**E-Brief (PDF)**

Fügt die E-Akten Dokumente einer E-Mail im PDF-Format bei.

Vor dem Aufruf des E-Mail-Fensters wird eine Maske zur Auswahl der E-Mail-Empfänger aufgerufen, wenn zu den Beteiligtenadressen eine E-Mail-Adresse erfasst wurde.

Anderenfalls wird eine E-Mail-Nachricht aufgerufen, in der die Adresse manuell einzutragen ist.

#### <span id="page-40-4"></span>**mit Kurzbrief**

Fügt den Inhalt eines Unterordners dem RA-MICRO Kurzbrief zum Versand bei.

#### <span id="page-40-5"></span>Tabelle

#### <span id="page-40-6"></span>**Spalte Datum**

Diese Spalte zeigt das Erstellungsdatum des Dokuments an.

#### <span id="page-41-0"></span>**Spalte Versandweg**

Zeigt das Kürzel des Versandwegs an. Der Versandweg kann im *E-Akte Speicherdialog* z. B. unter *Speichern in E-Akte* festgelegt werden.

Dort stehen derzeit folgende Kürzel für den Versandweg zur Verfügung:

- d Direkt, per Boten
- e E-Brief
- $F_{\text{f}}$  Fax
- $\blacksquare$ g Go App
- m E-Mail
- p Post
- w WebAkte

 Mit Klick/Touch auf einen hier ausgewiesenen Versandweg ist auch in der *E-Akte* selbst eine Änderung möglich.

#### <span id="page-41-1"></span>**Spalte DK**

Mit Klick/Touch auf einen Spaltenkopf wird die Liste der Dokumente nach diesem Kriterium gleichzeitig in der *Tabelle* und im *Explorerbaum* sortiert. Wahlweise kann aufsteigend oder absteigend sortiert werden.

Mit Rechtsklick/Longtouch wird wie in der Spalte *Datum* ein Suchmenü aufgerufen, in dem nach einem Eintrag in der jeweiligen Spalte gesucht werden kann.

Das Suchmenü steht nur zur Verfügung, wenn in den *E-Workflow Einstellungen* auf der Karteikarte *E-Akte* die Einstellung *Classic Icon Ansicht* abgewählt ist.

#### <span id="page-41-2"></span>**Spalte Sofortnachricht**

Rechtsklick/Longtouch ruft einen Filter nach der Herkunft der Sofortnachricht auf.

Der Filter steht nur zur Verfügung, wenn in den *E-Workflow Einstellungen* auf der Karteikarte *E-Akte* die Einstellung *Classic Icon Ansicht* abgewählt ist.

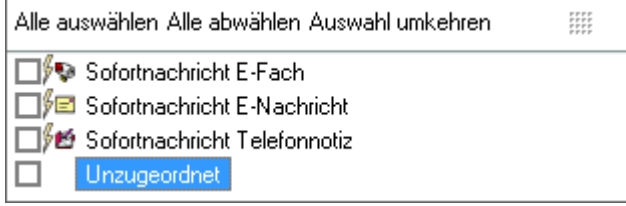

#### <span id="page-41-3"></span>**Dokumentenstatus**

Linksklick/Touch sortiert die Dokumente nach Bearbeitungsstatus. Überfällige Dokumente werden in der Tabelle an erster Position angezeigt.

Rechtsklick/Longtouch ruft eine Filterfunktion nach der Bearbeitungsdringlichkeit auf.

Der Filter steht nur zur Verfügung, wenn in den *E-Workflow Einstellungen* auf der Karteikarte *E-Akte* die Einstellung *Classic Icon Ansicht* abgewählt ist.

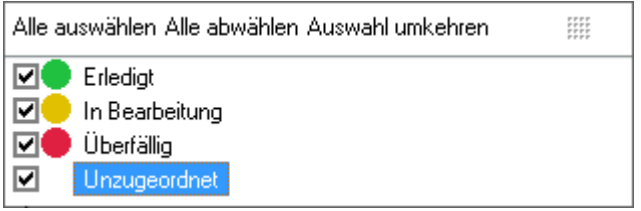

### <span id="page-42-0"></span>**Spalte Beteiligter**

Mit Klick/Touch auf einen Spaltenkopf wird die Liste der Dokumente nach diesem Kriterium gleichzeitig in der *Tabelle* und im *Explorerbaum* sortiert. Wahlweise kann aufsteigend oder absteigend sortiert werden.

Mit Rechtsklick/Longtouch auf einen Spaltenkopf wird wie in der Spalte *Datum* ein Suchmenü aufgerufen, in dem nach einem Eintrag in der jeweiligen Spalte gesucht werden kann.

Das Suchmenü steht nur zur Verfügung, wenn in den *E-Workflow Einstellungen* auf der Karteikarte *E-Akte* die Einstellung *Classic Icon Ansicht* abgewählt ist.

### <span id="page-42-1"></span>**Spalte Bemerkung**

Mit Klick/Touch auf einen Spaltenkopf wird die Liste der Dokumente nach diesem Kriterium gleichzeitig in der *Tabelle* und im *Explorerbaum* sortiert. Wahlweise kann aufsteigend oder absteigend sortiert werden.

Mit Rechtsklick/Longtouch auf einen Spaltenkopf wird wie in der Spalte *Datum* ein Suchmenü aufgerufen, in dem nach einem Eintrag in der jeweiligen Spalte gesucht werden kann.

Das Suchmenü steht nur zur Verfügung, wenn in den *E-Workflow Einstellungen* auf der Karteikarte *E-Akte* die Einstellung *Classic Icon Ansicht* abgewählt ist.

### <span id="page-42-2"></span>**Spalte Akte**

Mit Klick/Touch auf einen Spaltenkopf wird die Liste der Dokumente nach diesem Kriterium gleichzeitig in der *Tabelle* und im *Explorerbaum* sortiert. Wahlweise kann aufsteigend oder absteigend sortiert werden.

Mit Rechtsklick/Longtouch auf einen Spaltenkopf wird wie in der Spalte *Datum* ein Suchmenü aufgerufen, in dem nach einem Eintrag in der jeweiligen Spalte gesucht werden kann.

Das Suchmenü steht nur zur Verfügung, wenn in den *E-Workflow Einstellungen* auf der Karteikarte *E-Akte* die Einstellung *Classic Icon Ansicht* abgewählt ist.

### <span id="page-42-3"></span>**Spalte SB**

Mit Klick/Touch auf einen Spaltenkopf wird die Liste der Dokumente nach diesem Kriterium gleichzeitig in der *Tabelle* und im *Explorerbaum* sortiert. Wahlweise kann aufsteigend oder absteigend sortiert werden.

Mit Rechtsklick/Longtouch auf einen Spaltenkopf wird wie in der Spalte *Datum* ein Suchmenü aufgerufen, in dem nach einem Eintrag in der jeweiligen Spalte gesucht werden kann.

Das Suchmenü steht nur zur Verfügung, wenn in den *E-Workflow Einstellungen* auf der Karteikarte *E-Akte* die Einstellung *Classic Icon Ansicht* abgewählt ist.

#### <span id="page-43-0"></span>**Spalte Speicherformat**

Erklärungen zu den Dokumentsymbolen sind der Legende zu entnehmen.

Hauptartikel → [Legende](https://onlinehilfen.ra-micro.de/index.php?title=Legende&action=view)

#### <span id="page-43-1"></span>**Spalte Diktatzeichen**

Mit Klick/Touch auf einen Spaltenkopf wird die Liste der Dokumente nach diesem Kriterium gleichzeitig in der *Tabelle* und im *Explorerbaum* sortiert. Wahlweise kann aufsteigend oder absteigend sortiert werden.

Mit Rechtsklick/Longtouch auf einen Spaltenkopf wird wie in der Spalte *Datum* ein Suchmenü aufgerufen, in dem nach einem Eintrag in der jeweiligen Spalte gesucht werden kann.

Das Suchmenü steht nur zur Verfügung, wenn in den *E-Workflow Einstellungen* auf der Karteikarte *E-Akte* die Einstellung *Classic Icon Ansicht* abgewählt ist.

#### <span id="page-43-2"></span>**Spalte Rubrik**

Mit Klick/Touch auf einen Spaltenkopf wird die Liste der Dokumente nach diesem Kriterium gleichzeitig in der *Tabelle* und im *Explorerbaum* sortiert. Wahlweise kann aufsteigend oder absteigend sortiert werden.

Mit Rechtsklick/Longtouch auf einen Spaltenkopf wird wie in der Spalte *Datum* ein Suchmenü aufgerufen, in dem nach einem Eintrag in der jeweiligen Spalte gesucht werden kann.

Das Suchmenü steht nur zur Verfügung, wenn in den *E-Workflow Einstellungen* auf der Karteikarte *E-Akte* die Einstellung *Classic Icon Ansicht* abgewählt ist.

#### <span id="page-43-3"></span>**Spalte Schlagwort**

Mit Klick/Touch auf einen Spaltenkopf wird die Liste der Dokumente nach diesem Kriterium gleichzeitig in der *Tabelle* und im *Explorerbaum* sortiert. Wahlweise kann aufsteigend oder absteigend sortiert werden.

Mit Rechtsklick/Longtouch auf einen Spaltenkopf wird wie in der Spalte *Datum* ein Suchmenü aufgerufen, in dem nach einem Eintrag in der jeweiligen Spalte gesucht werden kann.

Das Suchmenü steht nur zur Verfügung, wenn in den *E-Workflow Einstellungen* auf der Karteikarte *E-Akte* die Einstellung *Classic Icon Ansicht* abgewählt ist.

#### <span id="page-43-4"></span>**Spalte Dateiname**

Mit Klick/Touch auf einen Spaltenkopf wird die Liste der Dokumente nach diesem Kriterium gleichzeitig in der *Tabelle* und im *Explorerbaum* sortiert. Wahlweise kann aufsteigend oder absteigend sortiert werden.

Mit Rechtsklick/Longtouch auf einen Spaltenkopf wird wie in der Spalte *Datum* ein Suchmenü aufgerufen, in dem nach einem Eintrag in der jeweiligen Spalte gesucht werden kann.

Das Suchmenü steht nur zur Verfügung, wenn in den *E-Workflow Einstellungen* auf der Karteikarte *E-Akte* die Einstellung *Classic Icon Ansicht* abgewählt ist.

# <span id="page-44-0"></span>Kontextmenü zur Tabelle

# <span id="page-44-1"></span>**Öffnen**

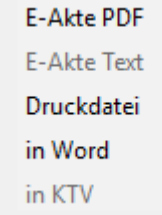

Je nachdem wie das Dokument gespeichert wurde, stehen im Kontextmenü die Möglichkeiten zur Verfügung, um die Datei zu öffnen.

#### <span id="page-44-2"></span>**Dokumente-Metadaten**

Hauptartikel → [Dokument-Metadaten](https://onlinehilfen.ra-micro.de/wiki2/index.php/Dokument-Metadaten)

#### <span id="page-44-3"></span>**Drucken**

Hauptartikel → [Drucken](https://onlinehilfen.ra-micro.de/wiki2/index.php/Drucken)

#### <span id="page-44-4"></span>**Senden an**

# <span id="page-44-5"></span>**beA Ordner (Originalformat)**

**IN ARBEIT**

#### <span id="page-44-6"></span>**beA Ordner (PDF)**

**IN ARBEIT**

### <span id="page-45-0"></span>**E-Akte Kanzlei**

Wenn Dokumente und Nachrichten zu mehreren E-Akten benötigt werden oder ein Dokument versehentlich zu einer falschen *E-Akte* gespeichert wurde, kann über die nachfolgend beschriebene Programmfunktion das betreffende Dokument schnell und einfach zu einer anderen oder zu weiteren E-Akten gespeichert werden. Das Ursprungsdokument bleibt in der Quell-Akte erhalten.

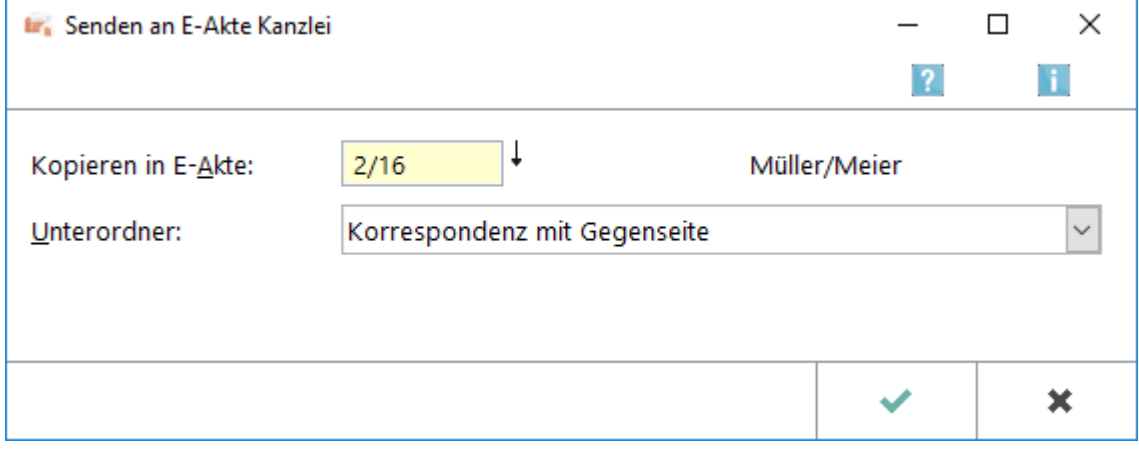

#### <span id="page-45-1"></span>**E-Akte Lokal**

Hauptartikel → [Lokale E-Akte](https://onlinehilfen.ra-micro.de/wiki2/index.php/Lokale_E-Akte)

#### <span id="page-45-2"></span>**E-Mandantenpost**

Übermittelt die E-Akten Dokumente an die E-Mandantenpost. Voraussetzung hierfür ist, dass diese für den Mandanten durch Eingabe der E-Mail-Adresse sowie des Adresskennzeichens M im Adressfenster aktiviert wurde. RA-MICRO führt dann je nach hinterlegtem Versandweg die automatischen Vorgänge aus, die zur elektronischen Übermittlung der E-Akten Dokumente an die Mandantenadresse per *E-Mail*, *E-Brief*, *WebAkte* oder *Go Mandant App* erforderlich sind. So erhält der Mandant den für ihn bestimmten Teil der *E-Akte* mit der Option übersandt, diese Dokumente in der *WebAkte* oder der *Go Mandant (GoM) App* für Apple iPhone /iPad als *E-Akte* zu nutzen.

#### <span id="page-45-3"></span>**E-Eingangskorb**

Sendet das Dokument an den E-Eingangskorb des nachfolgend gewählten Benutzers.

#### <span id="page-45-4"></span>**Fax(2. Drucker)**

Ermöglicht den Faxversand, falls es sich bei dem 2. *Drucker* um ein Faxgerät handelt und hierfür die Faxsoftware auf dem Arbeitsplatz installiert ist.

#### <span id="page-46-0"></span>**Go RA App**

Sendet die E-Akten Dokumente an den *Go App Sender* zum verschlüsselten E-Mail Versand an einen RA-MICRO Go RA App Benutzer bzw. einen Go Mandant App Benutzer. Weitere Informationen können dem *Go App Sender* entnommen werden.

#### <span id="page-46-1"></span>**JuraTouch**

Sendet die komplette *E-Akte* an die JuraTouch iPad App. Der Versand kann erfolgen per USB-Kabel über iTunes, per WLAN oder per E-Mail.

Die JuraTouch App steht nicht mehr zum Download zur Verfügung.

#### <span id="page-46-2"></span>**Lokales Outlook**

Das gewählte Dokument wird nach MS Outlook gesendet. Nach Aufruf der Programmfunktion kann im Outlook-Fenster *Ordner wählen* der Outlook-Ordner bestimmt werden, in dem das Dokument in einem neuen Unterordner angelegt wird, der mit der betreffenden Aktennummer bezeichnet wird. Das gewählte Dokument wird dann an diesen Ordner gesendet.

Die Dokumente stehen nach dem Export zur aktenbezogenen Einsicht in Outlook zur Verfügung und können so auch außerhalb von RA-MICRO eingesehen werden.

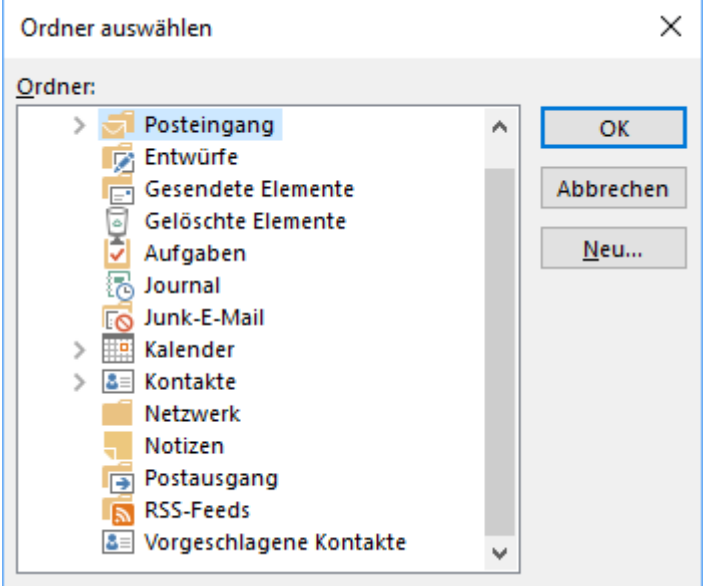

Hier kann gewählt werden, in welchen Outlook-Ordner die markierten Dokumente übernommen werden sollen. Bei Bedarf kann auch ein neuer Ordner angelegt werden. Die Dokumente stehen nach dem Export zur aktenbezogenen Einsicht in Outlook zur Verfügung und können so auch außerhalb von RA-MICRO eingesehen werden. Dazu erstellt die *E-Akte* in dem gewählten oder neu angelegten Outlook-Ordner einen neuen Unterordner.

# <span id="page-47-0"></span>**E-Brief (Originalformat)**

Sendet den kompletten Dokumentenbestand der E-Akten des Mandanten im Originalformat mit dem *E-Brief*.

Der Versand im Originalformat steht nur zur Verfügung, wenn die Dokumente noch in dieser Form vorliegen.

# <span id="page-47-1"></span>**E-Brief (PDF)**

Fügt die E-Akten Dokumente einer E-Mail im PDF-Format bei.

Vor dem Aufruf des E-Mail-Fensters wird eine Maske zur Auswahl der E-Mail-Empfänger aufgerufen, wenn zu den Beteiligtenadressen eine E-Mail-Adresse erfasst wurde.

Anderenfalls wird eine E-Mail-Nachricht aufgerufen, in der die Adresse manuell einzutragen ist.

### <span id="page-47-2"></span>**mit E-Mail (Originalformat)**

Fügt die E-Akten Dokumente einer E-Mail im Originalformat bei. Vor dem Aufruf des E-Mail-Fensters wird eine Maske zur Auswahl der E-Mail-Empfänger aufgerufen, wenn zu den Beteiligtenadressen eine E-Mail-Adresse erfasst wurde. Anderenfalls wird eine E-Mail-Nachricht aufgerufen, in der die Adresse manuell einzutragen ist.

Der Versand im Originalformat steht hier zur Verfügung, da das gewählte Dokument auch im Original-Format vorliegt.

### <span id="page-47-3"></span>**mit E-Mail (PDF)**

Fügt die gewählten E-Akten Dokumente als PDF-Dateien einer E-Mail bei. Vor dem Aufruf des E-Mail-Fensters wird eine Maske zur Auswahl der E-Mail-Empfänger aufgerufen, wenn zu den Beteiligtenadressen eine E-Mail-Adresse erfasst wurde. Anderenfalls wird eine E-Mail-Nachricht aufgerufen, in der die Adresse manuell einzutragen ist.

#### <span id="page-48-0"></span>**mit Kurzbrief**

*mit Kurzbrief* ruft das RA-MICRO Kurzbriefprogramm auf und fügt das Dokument einem Kurzbrief als Anlage bei.

#### <span id="page-48-1"></span>**WebAkte**

Sendet das markierte Dokument an die *WebAkte*. Der berechtigte Mandant wird umgehend per E-Mail über das in der *WebAkte* eingegangene Dokument informiert, wenn dies in seinen *Benutzerinformationen* in der *WebAkte* so festgelegt wurde.

Hauptartikel → [WebAkte](https://onlinehilfen.ra-micro.de/wiki2/index.php/WebAkte)

#### <span id="page-48-2"></span>**Kfz-Schadenversicherung**

*Senden an Kfz-Schadenversicherung* startet die Übermittlung des gewählten Dokuments an eine in folgendem Dialog zu wählende Kfz-Schadenversicherung.

Hauptartikel → [Senden an Kfz-Schadenversicherung](https://onlinehilfen.ra-micro.de/wiki2/index.php/Senden_an_Kfz-Schadenversicherung)

#### <span id="page-48-3"></span>**Rechtsschutzversicherung**

*Senden an Rechtsschutzversicherung* startet die Übermittlung des gewählten Dokuments an eine in folgendem Dialog zu wählende Rechtsschutzversicherung.

Hauptartikel → [Senden an Rechtsschutzversicherung](https://onlinehilfen.ra-micro.de/wiki2/index.php/Senden_an_Rechtsschutzversicherung)

### <span id="page-48-4"></span>**Dokument(e) löschen**

Hauptartikel → [Dokument\(e\) löschen](https://onlinehilfen.ra-micro.de/wiki2/index.php/Dokument(e)_l%C3%B6schen)

#### <span id="page-48-5"></span>**Neue Verfügung/Notiz zum Dokument**

Hauptartikel → [Verfügung](https://onlinehilfen.ra-micro.de/wiki2/index.php/Verf%C3%BCgung)

Hauptartikel → [Notiz](https://onlinehilfen.ra-micro.de/wiki2/index.php/Notiz)

#### <span id="page-48-6"></span>**Kopieren**

Hauptartikel → [Dokument kopieren/verschieben](https://onlinehilfen.ra-micro.de/wiki2/index.php/Dokument_kopieren/verschieben)

#### <span id="page-49-1"></span>**Verschieben**

Hauptartikel → [Dokument kopieren/verschieben](https://onlinehilfen.ra-micro.de/wiki2/index.php/Dokument_kopieren/verschieben)

#### <span id="page-49-2"></span>**Signatur Prüfen**

Prüft die Signatur des markierten Dokuments. Hierzu ist es erforderlich, dass eine Softwarelösung wie OPENLiMit SignCubes auf dem Arbeitsplatz installiert ist.

#### <span id="page-49-3"></span>**PDF neu erstellen**

Damit kann aus dem markierten Dokument eine PDF-Datei neu erstellt und die alte gelöscht werden, falls die PDF-Datei fehlerhaft oder nicht vorhanden ist.

#### <span id="page-49-4"></span>**Verlinktes Dokument in E-Akte speichern**

Handelt es sich bei dem markierten Dokument um eine verlinkte Druckdatei, kann es als Endfassung im PDF-Format in der *E-Akte* gespeichert werden.

Aus dem variablen Dokument wird ein fester Speichereintrag, dessen Inhalt nicht ohne Weiteres geändert werden kann.

Hauptartikel → [Druckdateien](https://onlinehilfen.ra-micro.de/wiki2/index.php/Druckdateien)

#### <span id="page-49-5"></span>**Exportieren**

#### <span id="page-49-6"></span>**an Dateiordner**

Exportiert das gewählte Dokument an den nachfolgend festgelegten Ordner.

#### <span id="page-49-7"></span>**an Zip-Datei**

Exportiert das gewählte Dokument komprimiert als Zip-Datei an den nachfolgend festgelegten Ordner.

#### <span id="page-49-8"></span>Eigenschaften

Die Dokumenteigenschaften werden hier angezeigt, wenn dies im Menü Ansicht unter Eigenschaften so festgelegt ist.

# <span id="page-49-0"></span>Funktionen in der Abschlussleiste

#### <span id="page-50-0"></span>Lesemodus

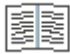

Wechselt in den Lesemodus.

Hauptartikel → [Lesemodus](https://onlinehilfen.ra-micro.de/index.php/Lesemodus)

## <span id="page-50-1"></span>Dokumentenslider

#### **IN ARBEIT**

#### <span id="page-50-2"></span>Erstes Seite des Dokuments

# М

Zeigt das erste Dokument an.

#### <span id="page-50-3"></span>Zurück

Blättert eine Seite zurück, falls möglich.

#### <span id="page-50-4"></span>aktuelle Seite

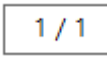

Zeigt die aktuelle Seite der Dokumentenvorschau an. Bei mehrseitigen Dokumenten kann durch Eingabe der Seite im Format [Seitennummer/Gesamtseitenzahl], z. B. 2/6, direkt die gewünschte Seite nach Bestätigung mit [Datei:enter.ewf.png](https://onlinehilfen.ra-micro.de/index.php?title=Spezial:Hochladen&wpDestFile=enter.ewf.png) gewählt werden.

Zusätzlich kann mit der Tastenkombination Strg+G eine Maske aufgerufen werden, in welche die gewünschte Seitenzahl eingetragen werden kann.

#### <span id="page-50-5"></span>Seite vor

Blättert eine Seite vor, falls möglich.

# <span id="page-50-6"></span>Letzte Seite des Dokuments

### Ы

Zeigt die erste Seite des Dokuments an, falls die aktuell angezeigte Seite nicht die erste Seite ist.

<span id="page-51-0"></span>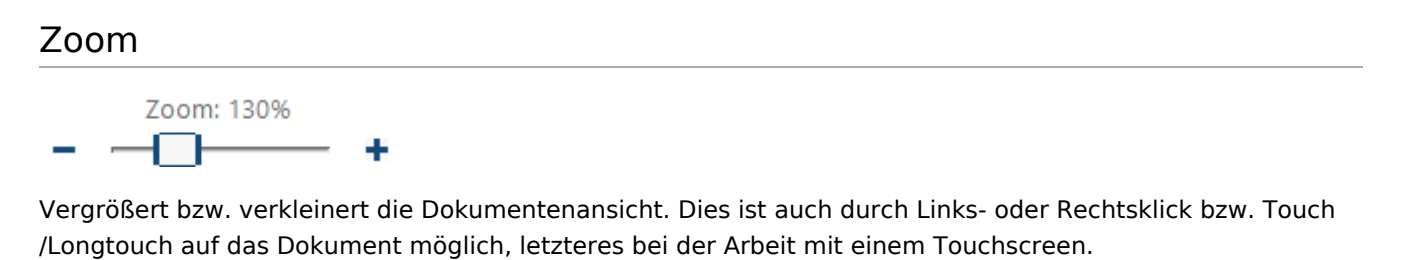

#### <span id="page-51-1"></span>Drehen

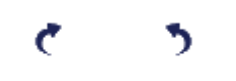

Dreht das Dokument in die angezeigte Richtung. Dies ist vor allem für eingescannte Dokumente oder eingegangene Faxdokumente vorgesehen, deren Original beim Scannen oder Faxen nicht korrekt eingelegt war.